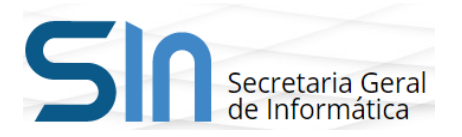

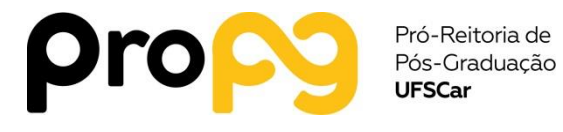

# **Manual de uso do ProPGWeb: PERFIL SECRETARIA**

**1ª VERSÃO**

**SÃO CARLOS - SP 2019**

01 - Acessar o ProPGWeb através do site www.propgweb.ufscar.br usando o CPF como usuário e senha, que pode ser alterada.

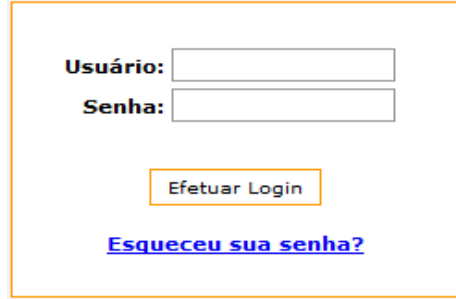

02 - Menus disponíveis na interface de Secretário de Pós-Graduação.

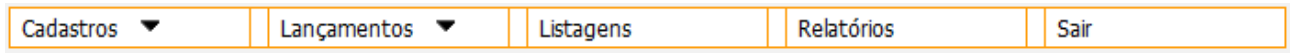

03 - A opção "Cadastros → Aluno → Aluno Especial → Adicionar" permite que o secretário cadastre um novo aluno especial.

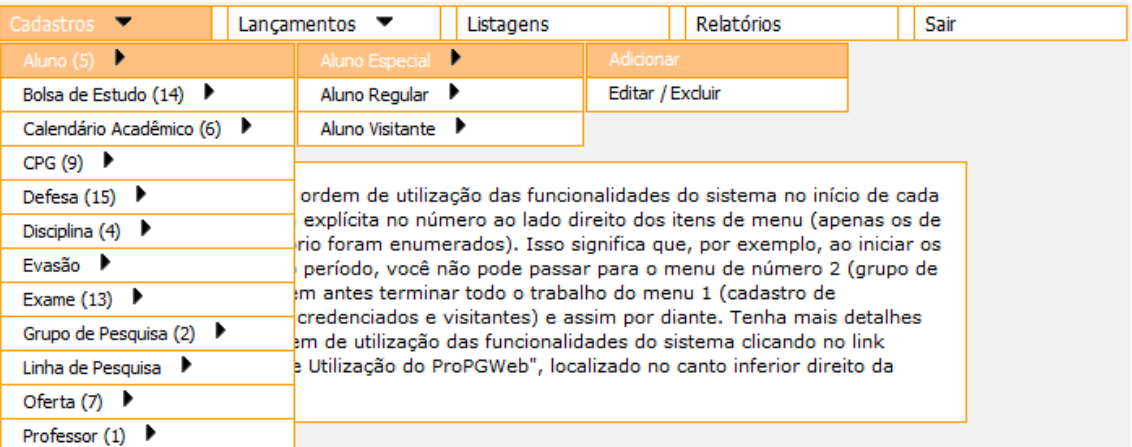

04 - A opção "Cadastros → Aluno → Aluno Especial → Editar/Excluir" permite que o secretário altere os dados, exclua ou imprima a declaração de aluno especial.

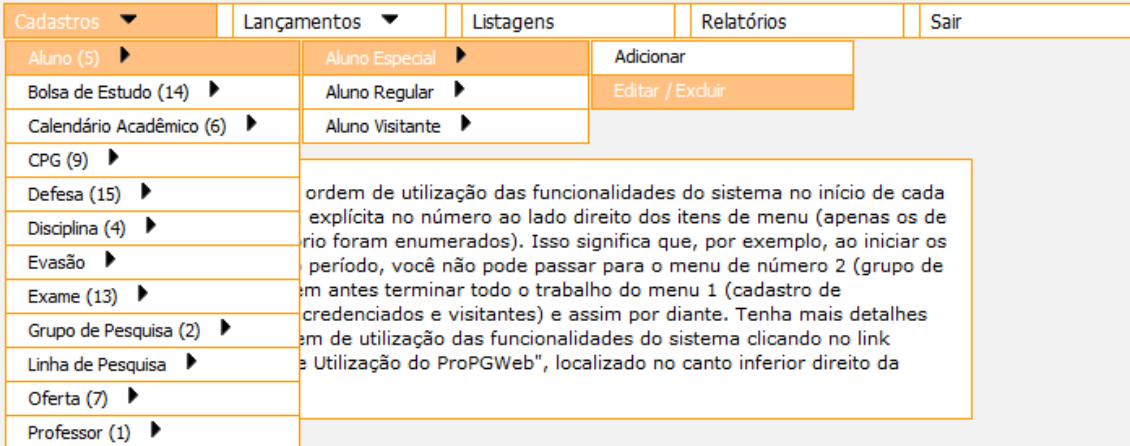

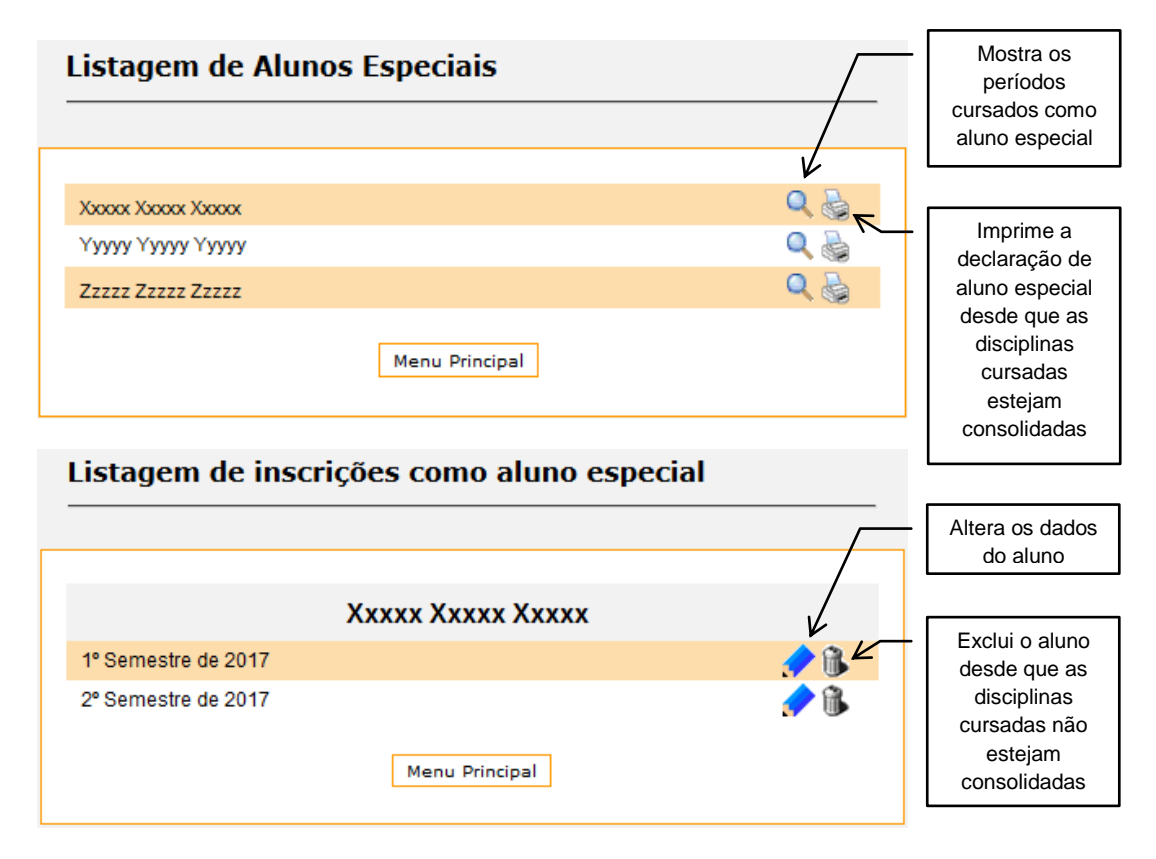

05 - A opção "Cadastros → Aluno → Aluno Regular → Adicionar" permite que o secretário cadastre um novo aluno regular.

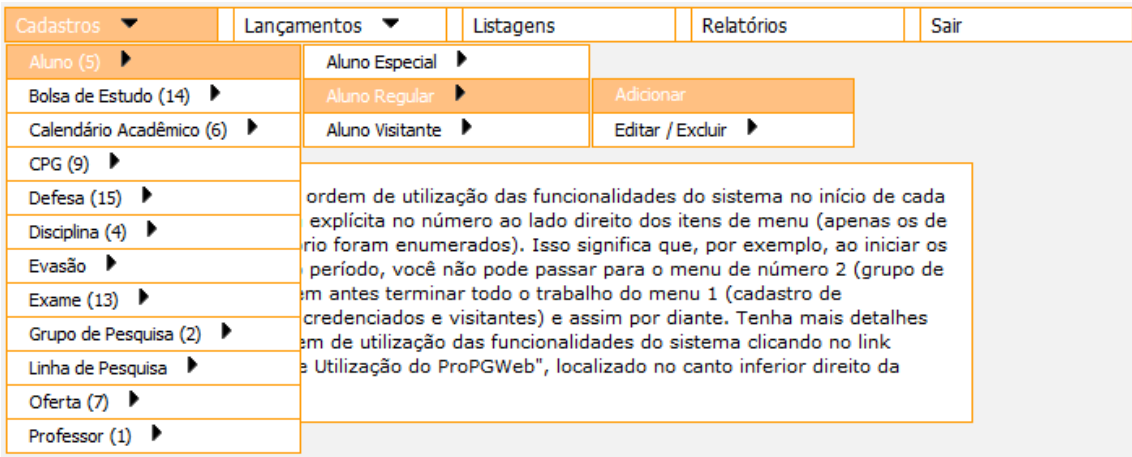

**Alunos de Mestrado:** o RA começa com 1

**Alunos de Doutorado:** o RA começa com 2

**Alunos de Mestrado Profissional:** o RA começa com 5

06 - A opção "Cadastros → Aluno → Aluno Regular → Editar/Excluir" permite que o secretário altere os dados, exclua ou imprima o atestado de matrícula.

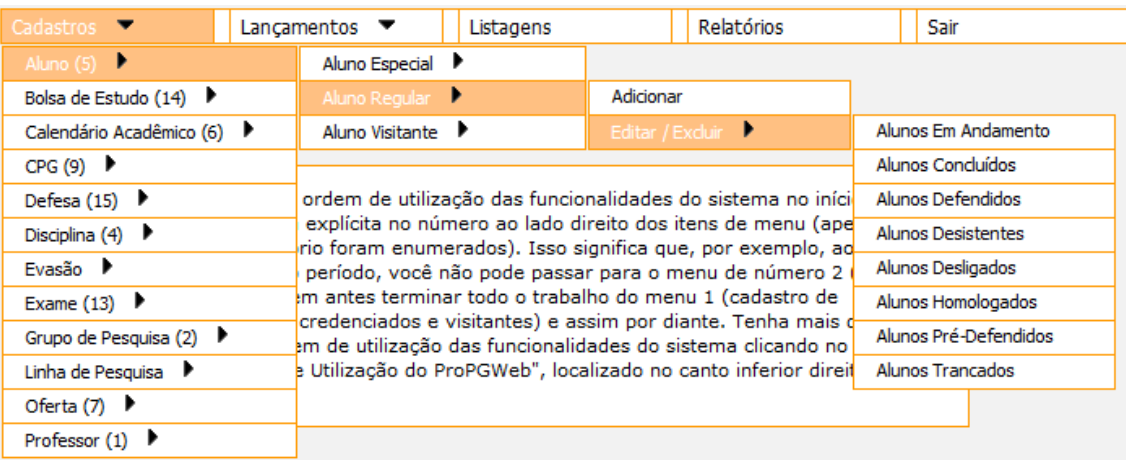

- **Em Andamento:** status do aluno até que ele defenda, tranque a matrícula, desista do curso ou seja desligado do programa
- **Pré-Defendido:** quando a defesa é cadastrada no sistema o aluno automaticamente muda para esse status
- **Defendido:** quando o secretário edita a defesa e coloca que ela já foi realizada, passando os conceitos ou resultados e o número e a data de homologação da defesa na CPG, o aluno automaticamente muda para esse status
- **Concluído:** quando o relatório de defesa é enviado para a ProPG para que a defesa seja homologada no CoPG o secretário deve editar o cadastro do aluno defendido e selecionar o status "concluído"
- **Homologado:** quando a defesa é homologada no Conselho de Pós-Graduação (CoPG)
- **Trancado:** quando o aluno possui um trancamento em aberto, ou seja, sem a data de término
- **Desistente:** quando secretário cadastra a evasão selecionando o status "desistente"
- **Desligado:** quando secretário cadastra a evasão selecionando o status "desligado"

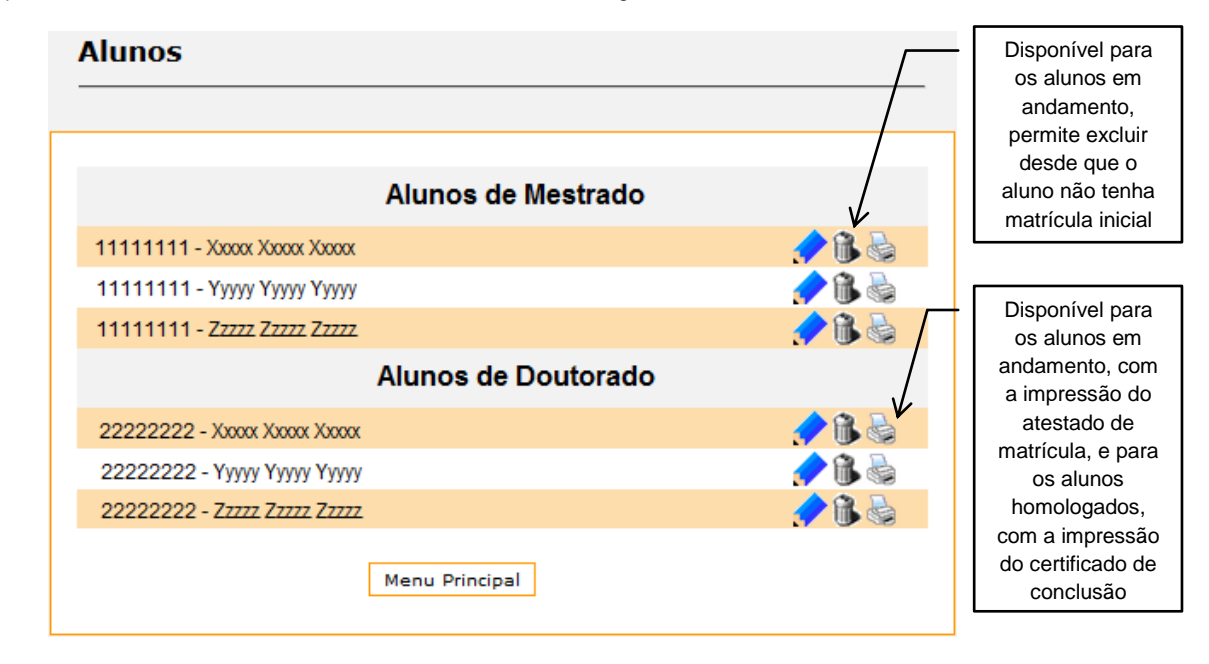

07 - A opção "Cadastros → Aluno → Aluno Visitante → Adicionar" permite que o secretário cadastre um novo aluno visitante.

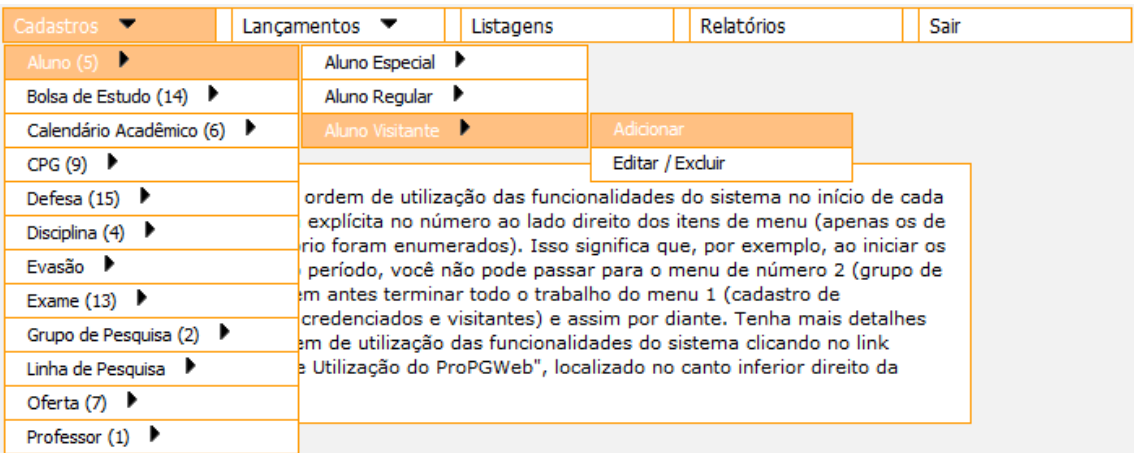

08 - A opção "Cadastros → Aluno → Aluno Visitante → Editar/Excluir" permite que o secretário altere os dados, exclua ou imprima a declaração de aluno visitante.

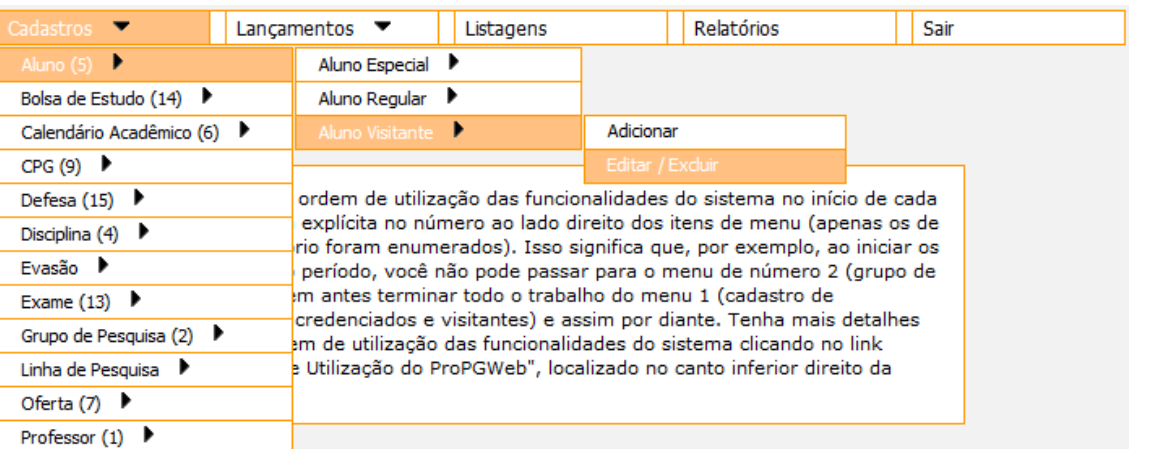

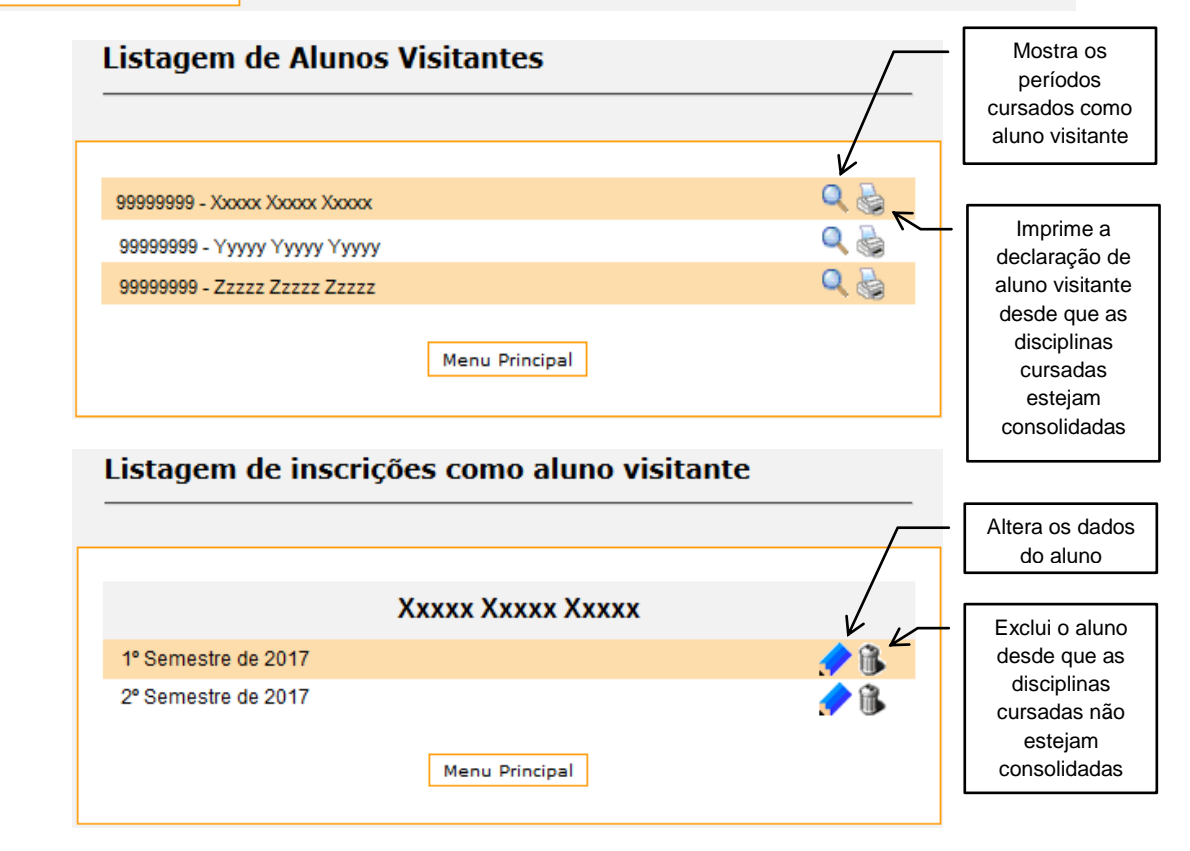

09 - A opção "Cadastros  $\rightarrow$  Bolsas de Estudo  $\rightarrow$  Adicionar" permite que o secretário cadastre uma bolsa de estudo para os alunos em andamento.

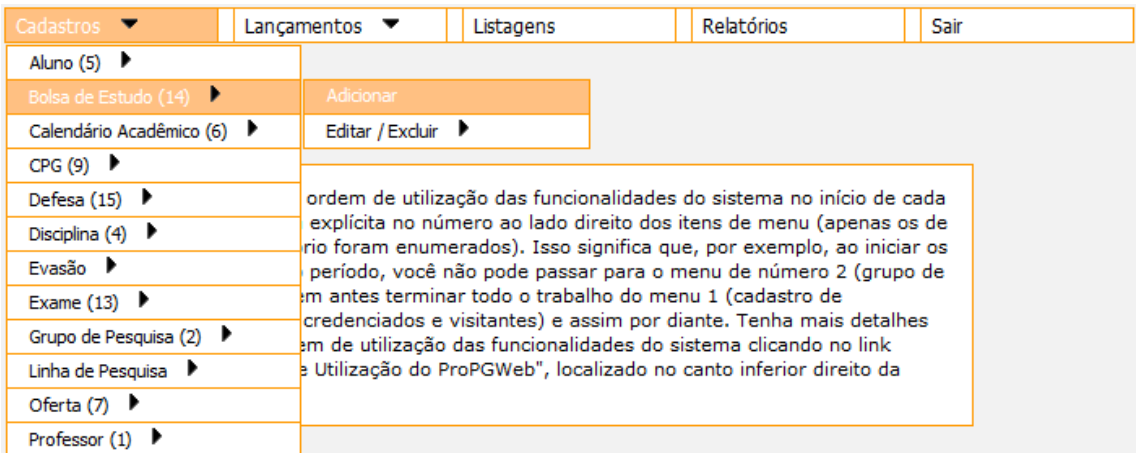

10 - A opção "Cadastros → Bolsa de Estudo → Editar/Excluir" permite que o secretário altere os dados ou exclua uma bolsa de estudo.

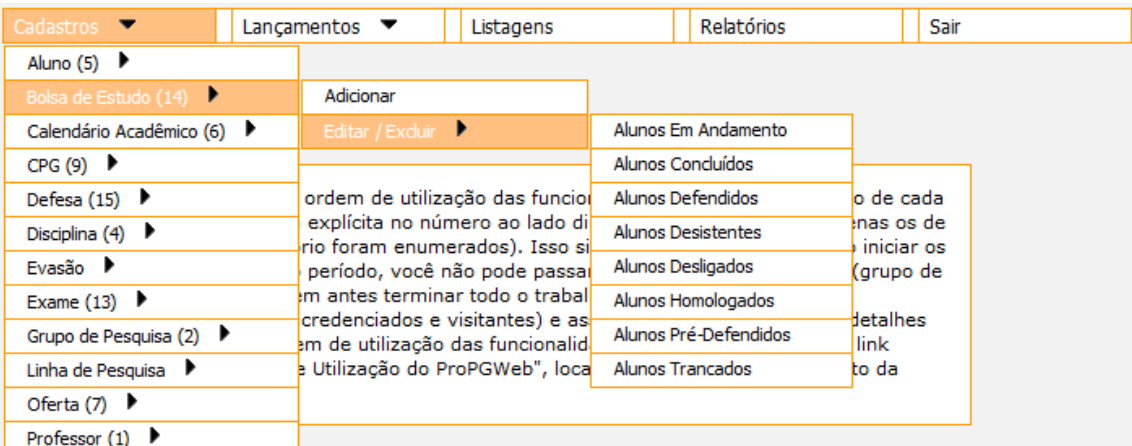

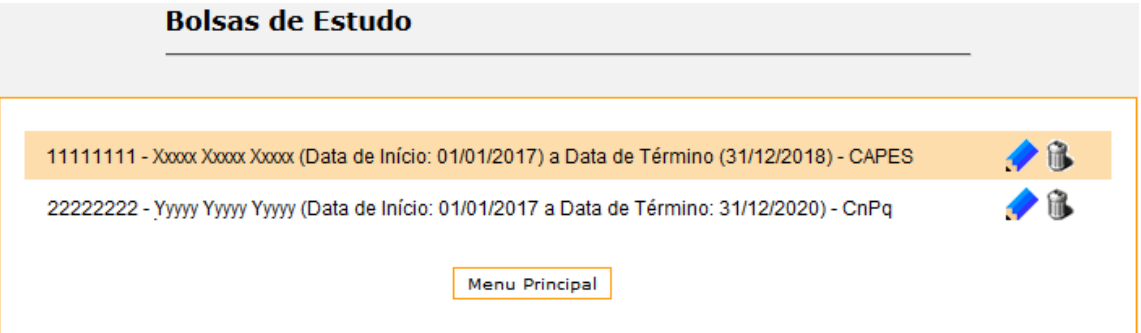

11 - A opção "Cadastros → Calendário Acadêmico → Adicionar" permite que o secretário cadastre um novo calendário acadêmico.

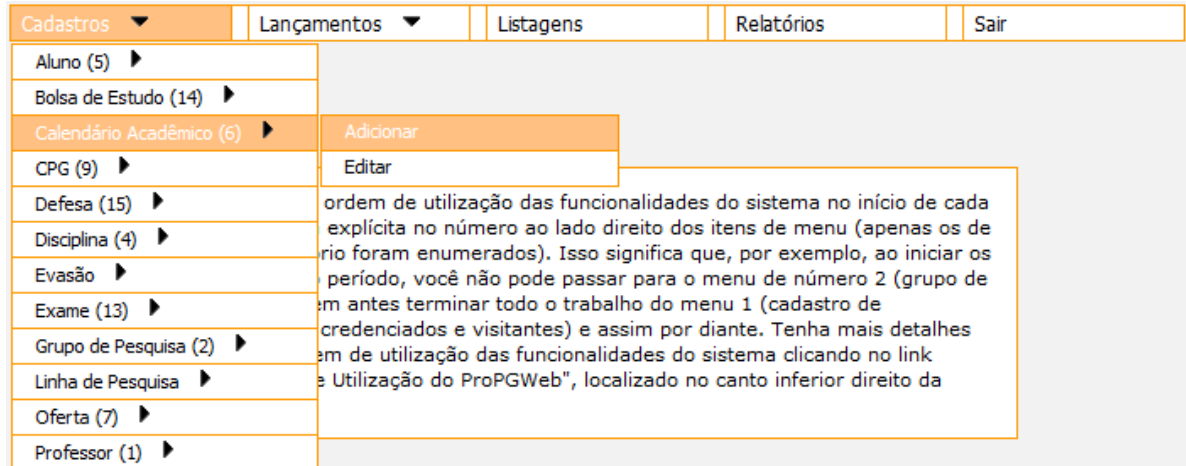

12 - A opção "Cadastros  $\rightarrow$  Calendário Acadêmico  $\rightarrow$  Editar" permite que o secretário altere os prazos de um calendário acadêmico, ficando disponíveis para alteração apenas as datas que ainda não ocorreram.

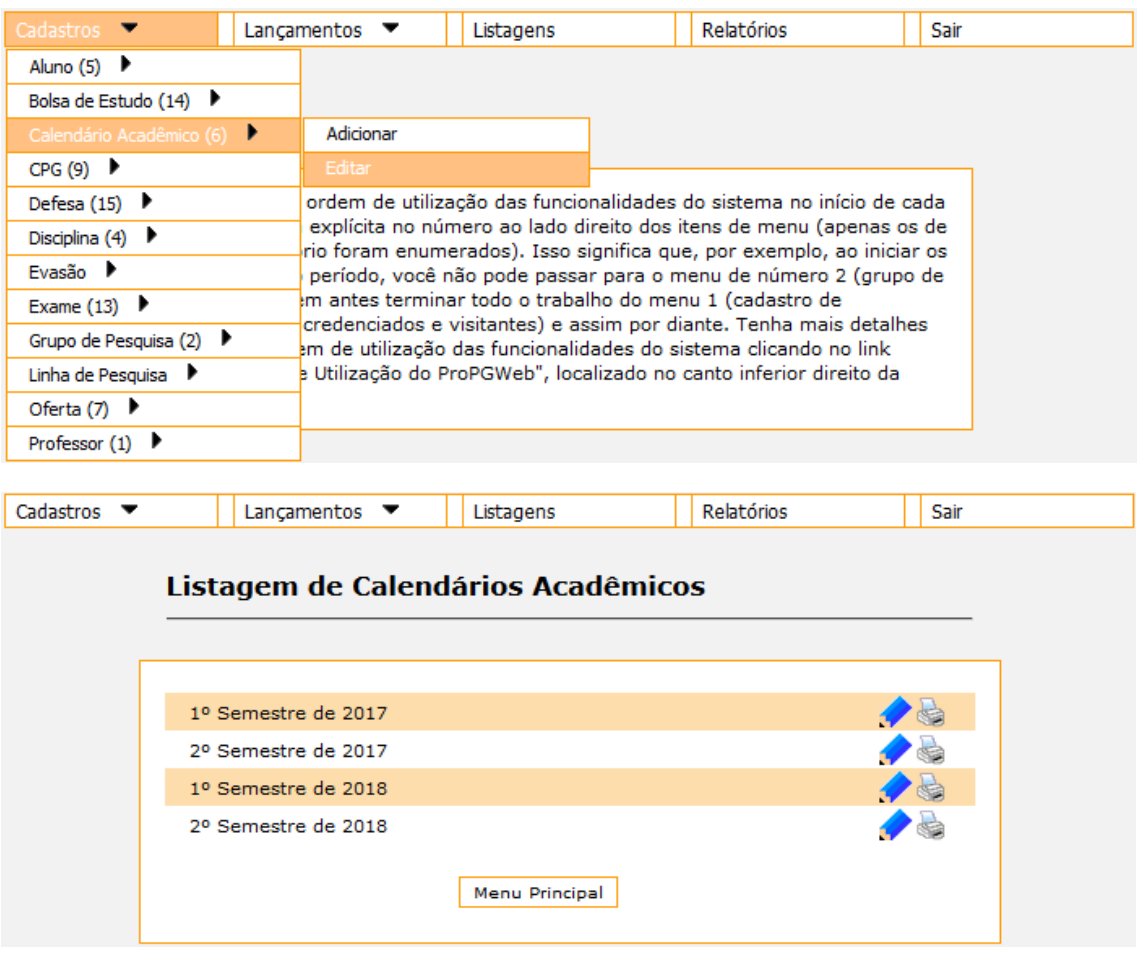

13 - A opção "Cadastros  $\rightarrow$  CPG  $\rightarrow$  Adicionar" permite que o secretário cadastre uma nova CPG, onde é selecionado o coordenador e o vice-coordenador do programa.

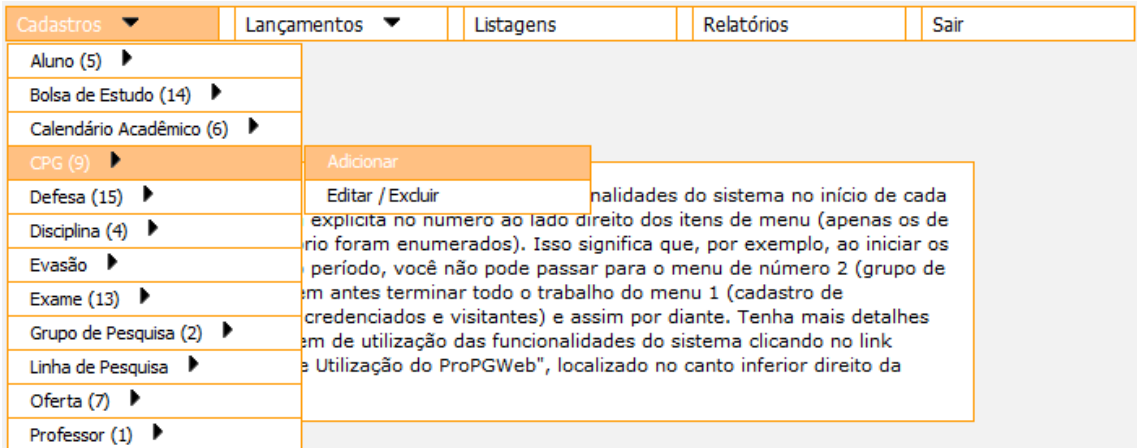

14 - A opção "Cadastros → CPG → Editar/Excluir" permite que o secretário altere os dados ou exclua a CPG vigente.

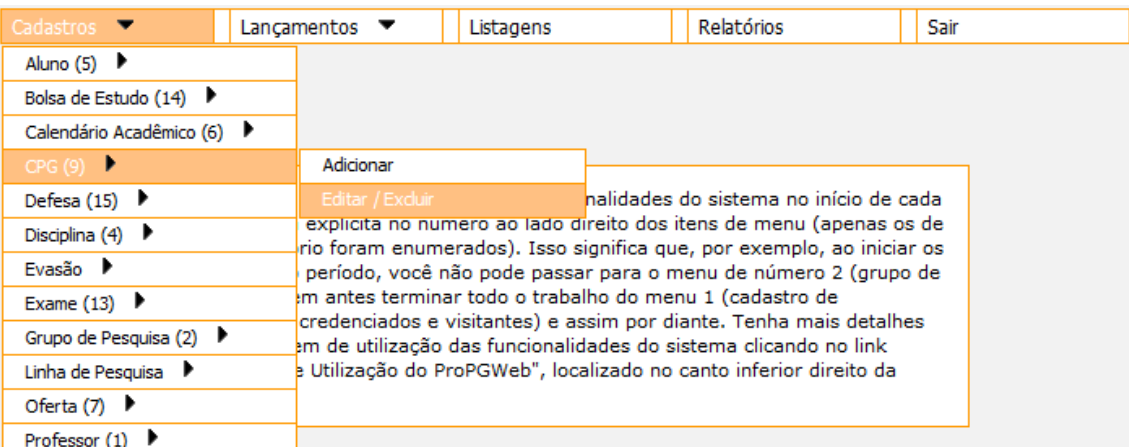

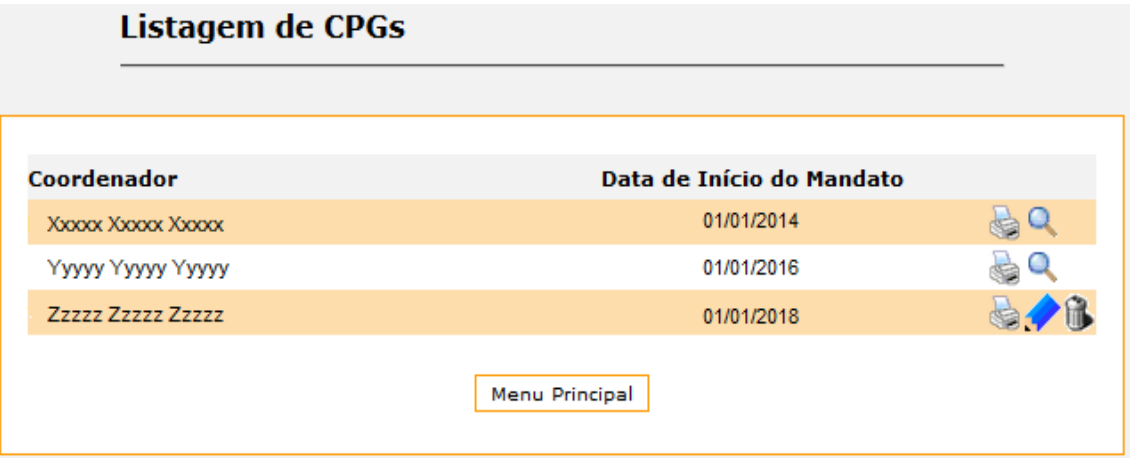

15 - A opção "Cadastros  $\rightarrow$  Defesa  $\rightarrow$  Defesa de Dissertação  $\rightarrow$  Adicionar" permite que o secretário cadastre uma nova defesa de dissertação para os alunos em andamento. Verificar antes se o aluno possui matrícula no semestre que ocorrerá a defesa (1º Semestre: 01/01 a 30/06 e 2º Semestre: 01/07 a 31/12).

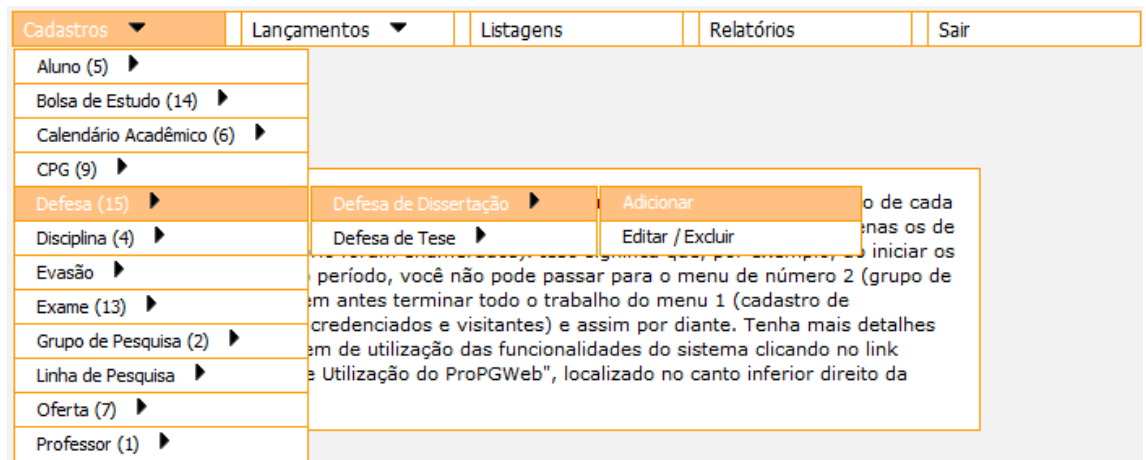

16 - A opção "Cadastros → Defesa → Defesa de Dissertação → Editar/Excluir" permite que o secretário imprima os documentos que serão levados no dia da defesa, edite para alterar alguma informação e colocar os conceitos ou resultados e os dados referente à homologação na CPG ou exclua a defesa.

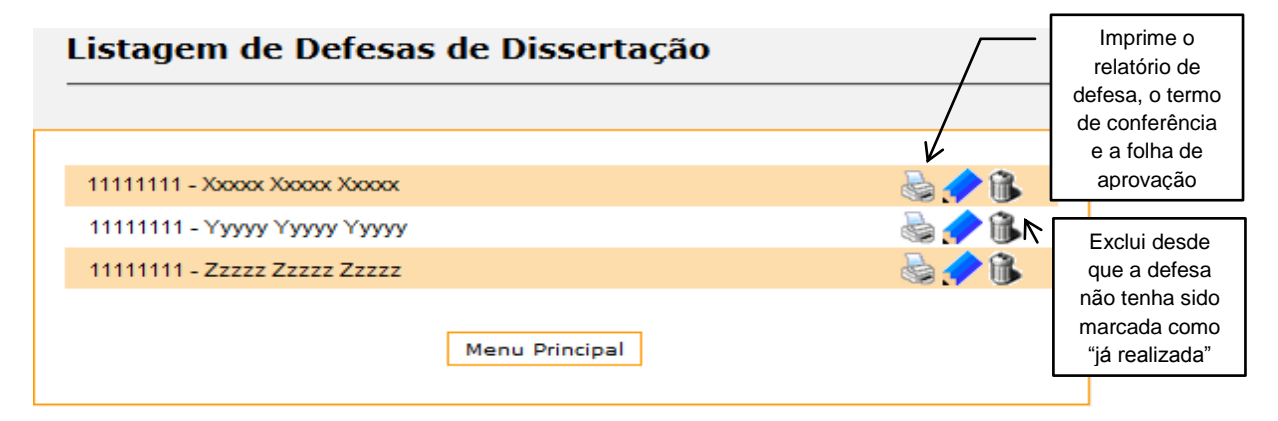

17 - A opção "Cadastros  $\rightarrow$  Defesa  $\rightarrow$  Defesa de Tese  $\rightarrow$  Adicionar" permite que o secretário cadastre uma nova defesa de tese para os alunos em andamento. Verificar antes se o aluno possui matrícula no semestre que ocorrerá a defesa (1º Semestre: 01/01 a 30/06 e 2º Semestre: 01/07 a 31/12).

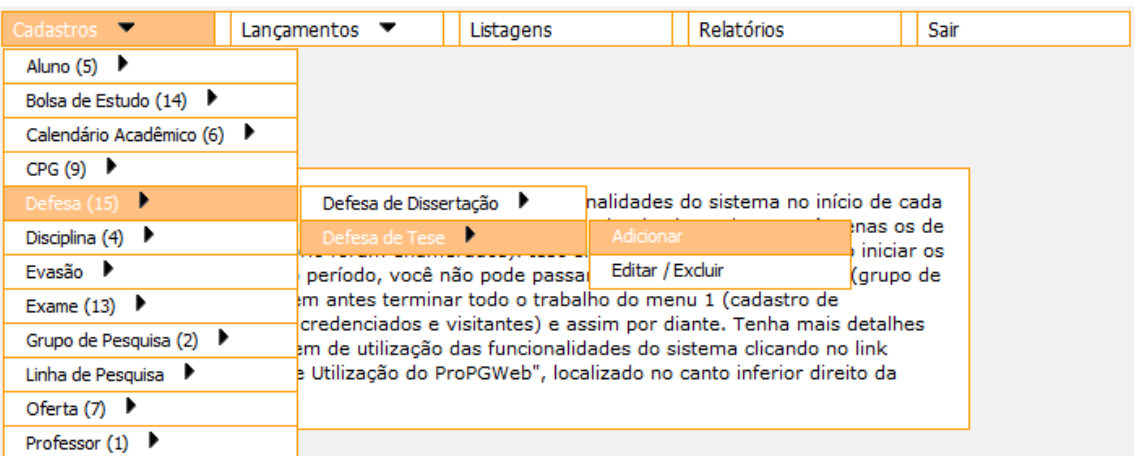

18 - A opção "Cadastros → Defesa → Defesa de Tese → Editar/Excluir" permite que o secretário imprima os documentos que serão levados no dia da defesa, edite para alterar alguma informação e colocar os conceitos ou resultados e os dados referente à homologação na CPG ou exclua a defesa.

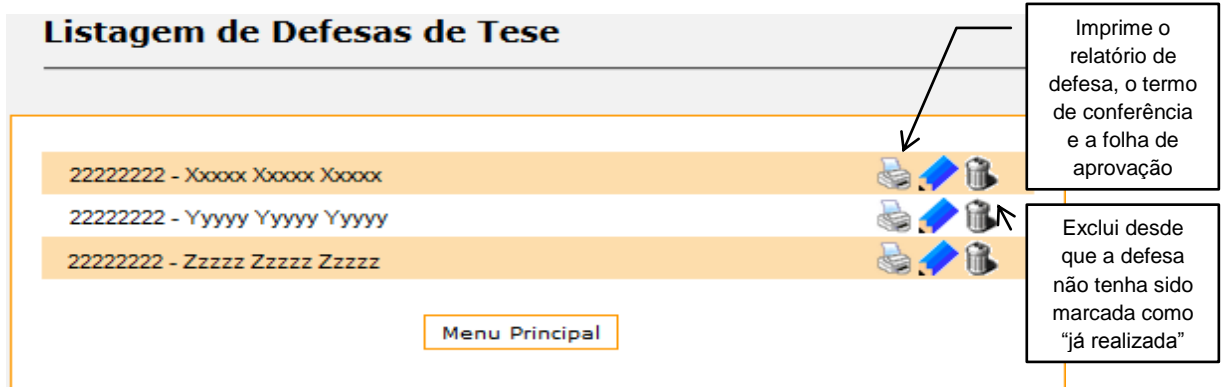

19 - A opção "Cadastros → Disciplina → Solicitar Criação<sup>"</sup> permite que o secretário cadastre uma nova disciplina.

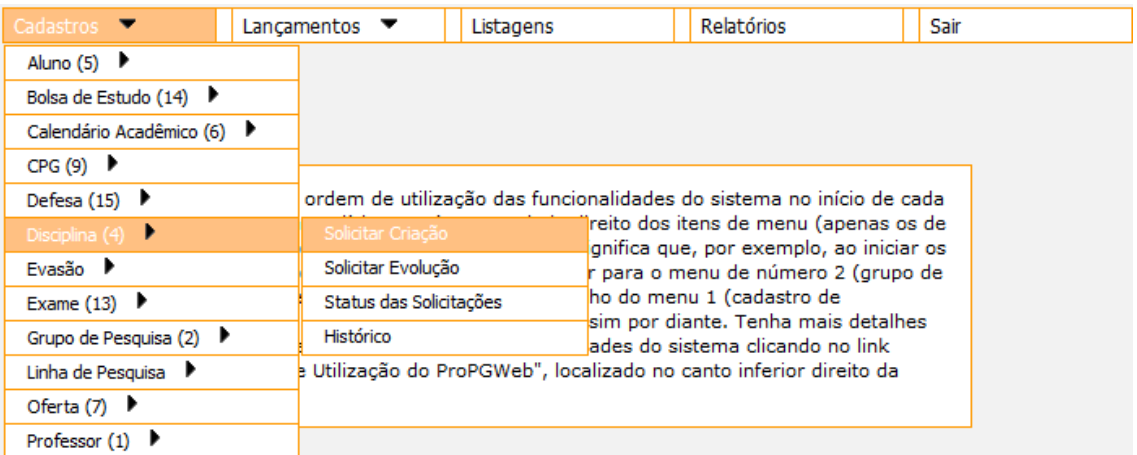

20 - A opção "Cadastros → Disciplina → Solicitar Evolução" permite que o secretário cadastre uma nova disciplina baseada em uma disciplina já existente, que será substituída e não poderá mais ser ofertada.

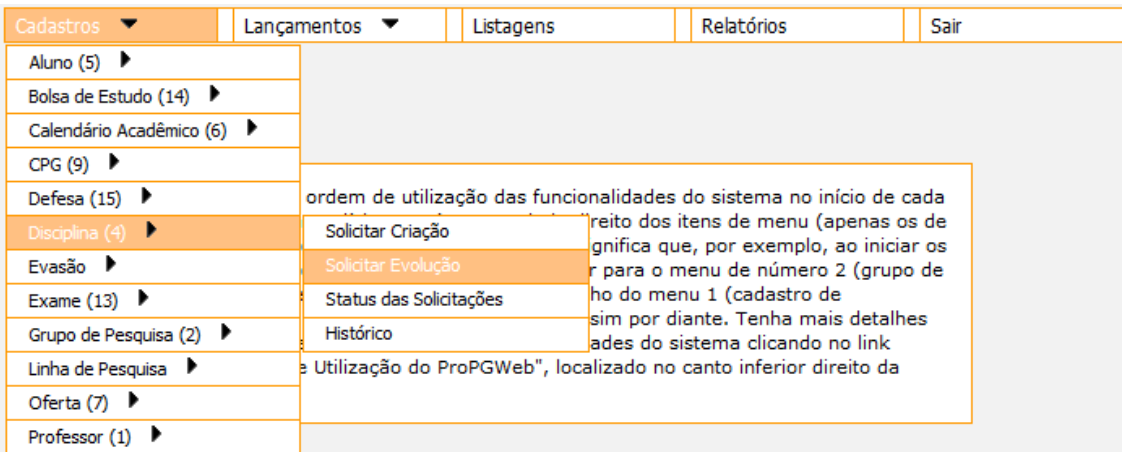

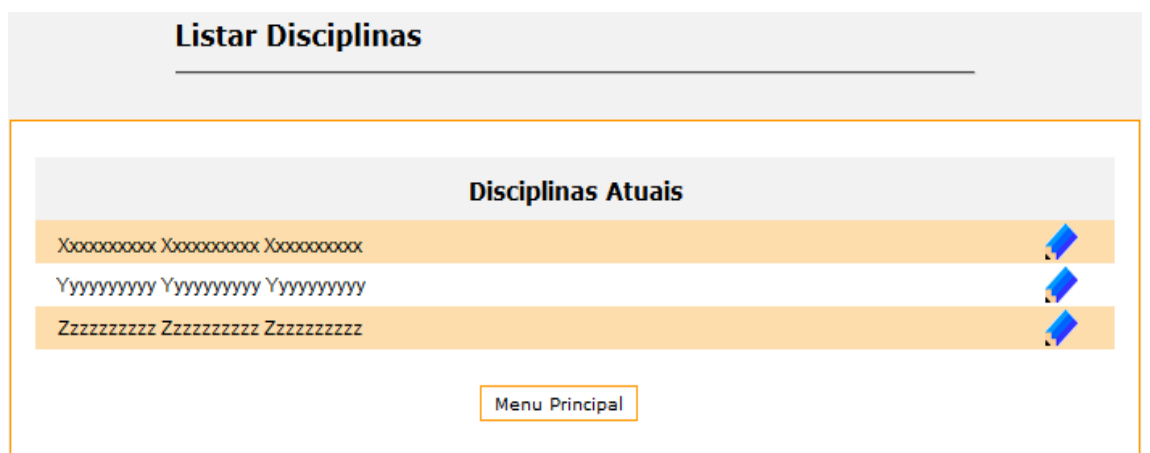

21 - A opção "Cadastros  $\rightarrow$  Disciplina  $\rightarrow$  Status das Solicitações" permite que o secretário visualize as disciplinas que ainda não foram aprovadas no CoPG ou corrija dados de disciplinas enviadas de volta para o programa pela ProPG por causa de dados incorretos.

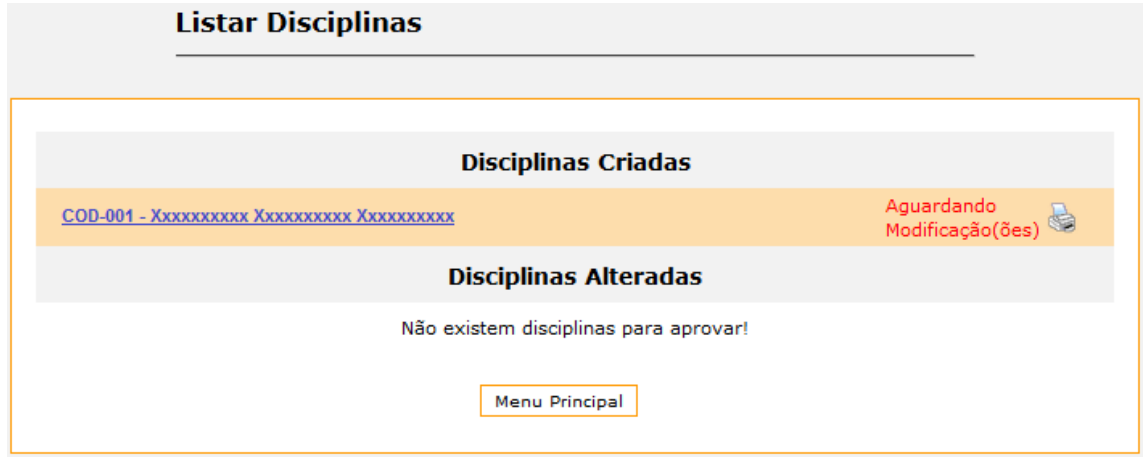

22 - A opção "Cadastros → Disciplina → Histórico" permite que o secretário visualize e imprima todas as disciplinas do programa.

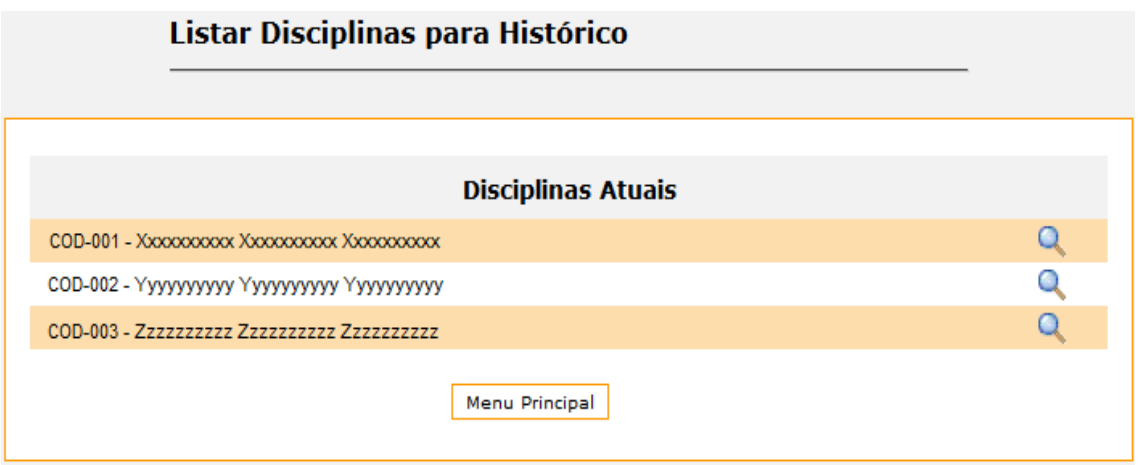

23 - A opção "Cadastros → Evasão → Adicionar" permite que o secretário cadastre uma nova evasão para os alunos em andamento, pré-defendidos ou defendidos.

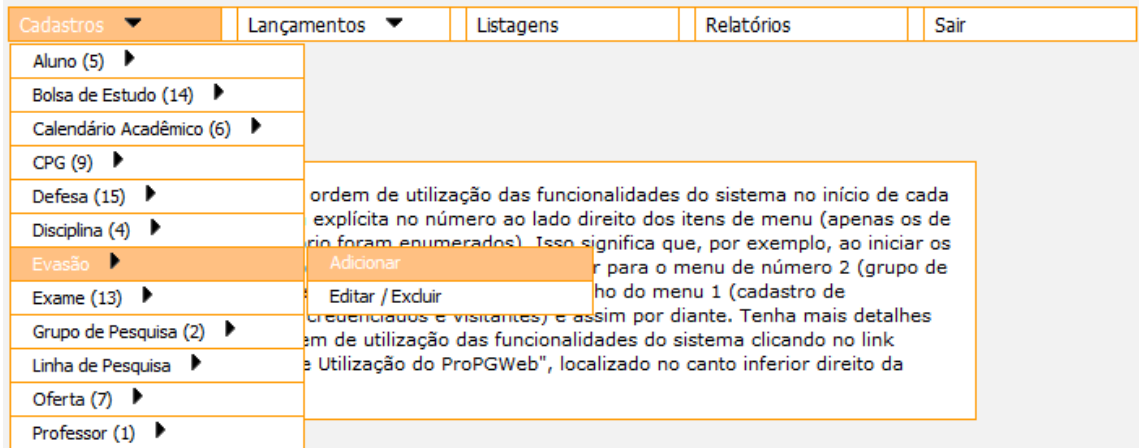

24 - A opção "Cadastros → Evasão → Editar/Excluir" permite que o secretário altere ou exclua uma evasão.

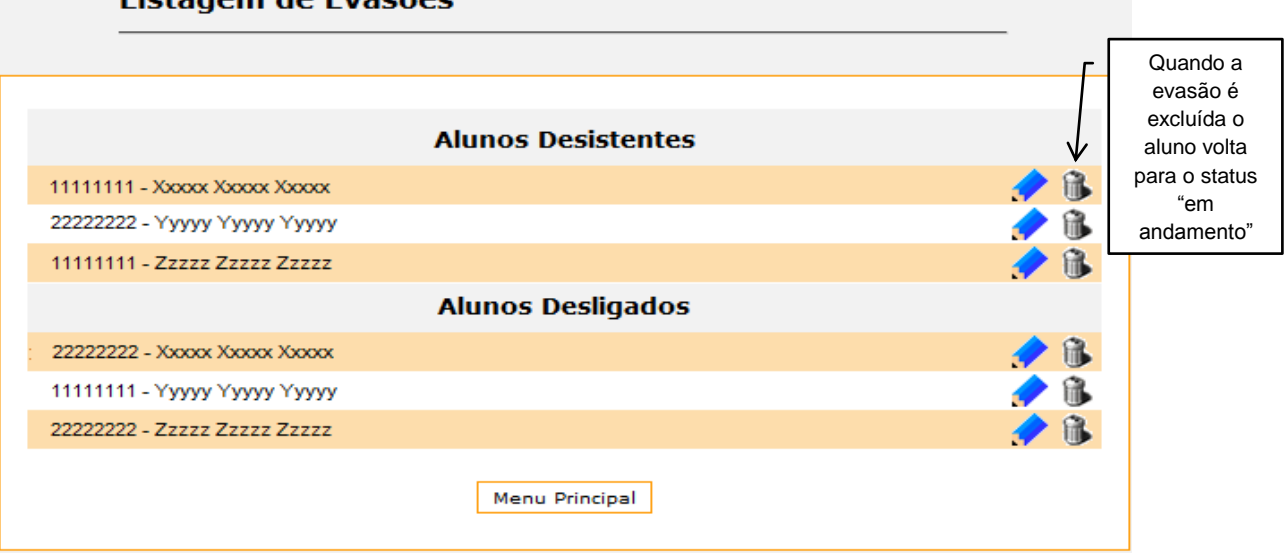

25 - A opção "Cadastros → Exame → Exame de Proficiência → Adicionar" permite que o secretário cadastre um novo exame de proficiência para os alunos em andamento.

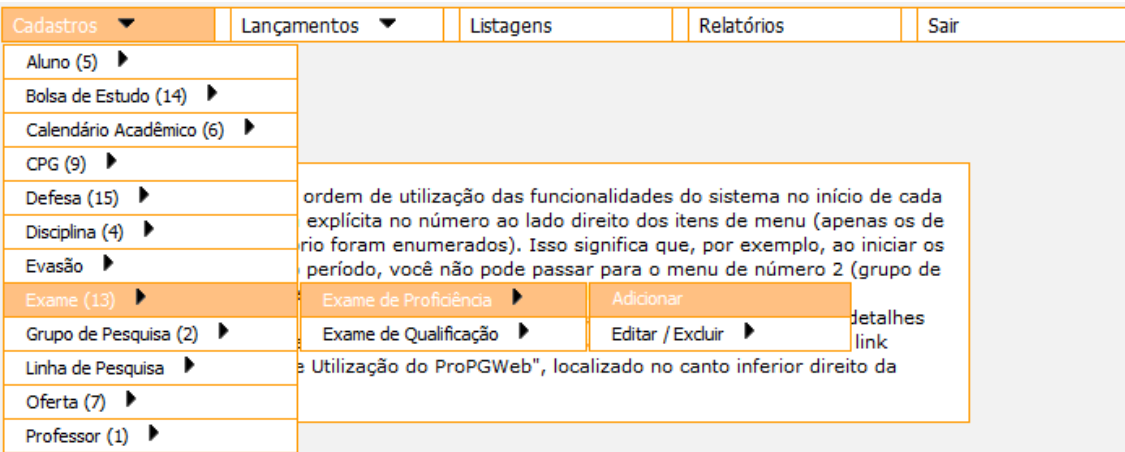

#### Listagem de Evasões

26 - A opção "Cadastros → Exame → Exame de Proficiência → Editar/Excluir" permite que o secretário altere os dados ou exclua um exame de proficiência.

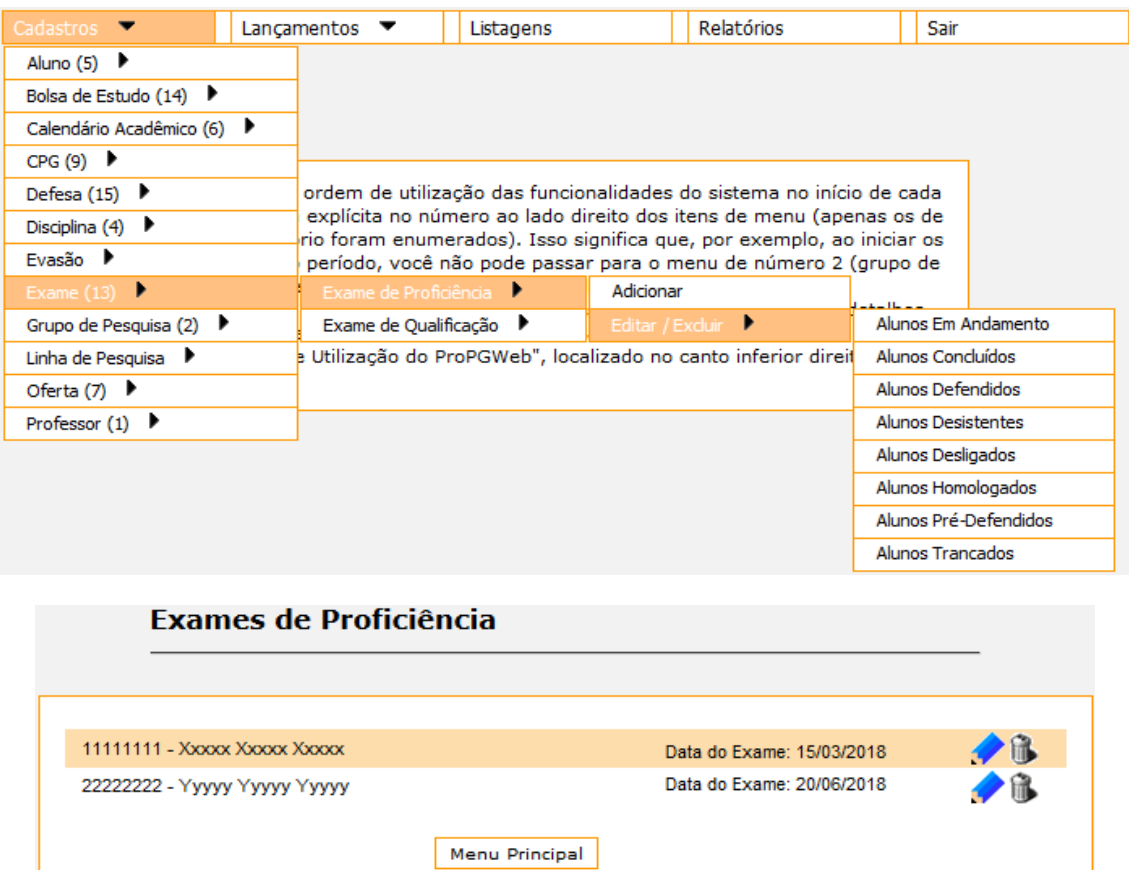

27 - A opção "Cadastros → Exame → Exame de Qualificação → Adicionar" permite que o secretário cadastre um novo exame de qualificação para os alunos em andamento.

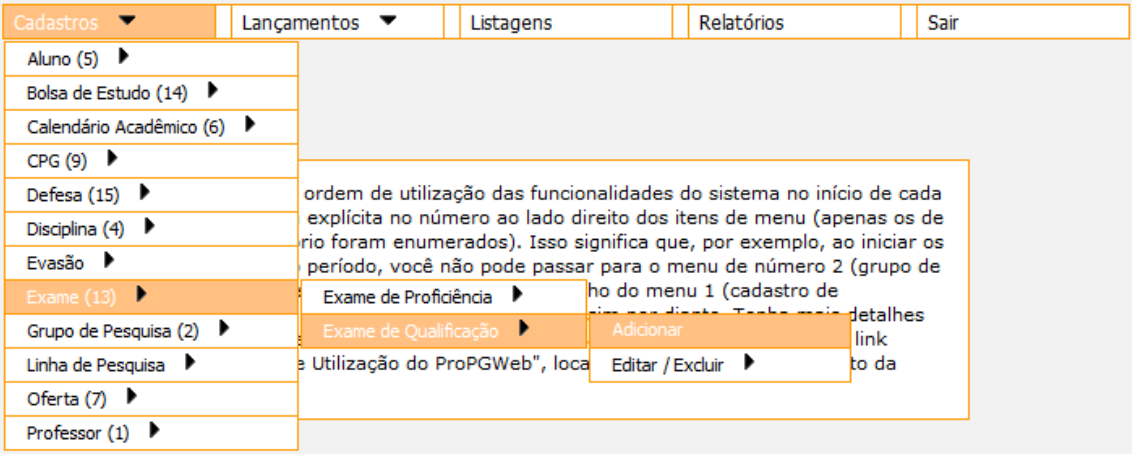

28 - A opção "Cadastros → Exame → Exame de Qualificação → Editar/Excluir" permite que o secretário altere os dados ou exclua um exame de qualificação.

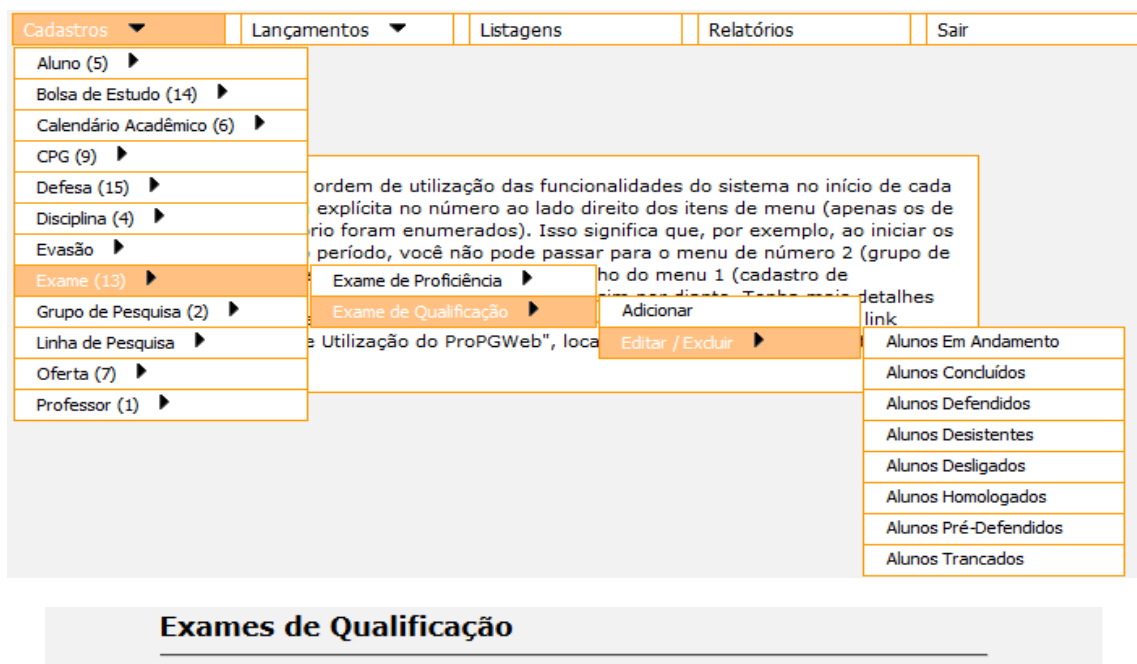

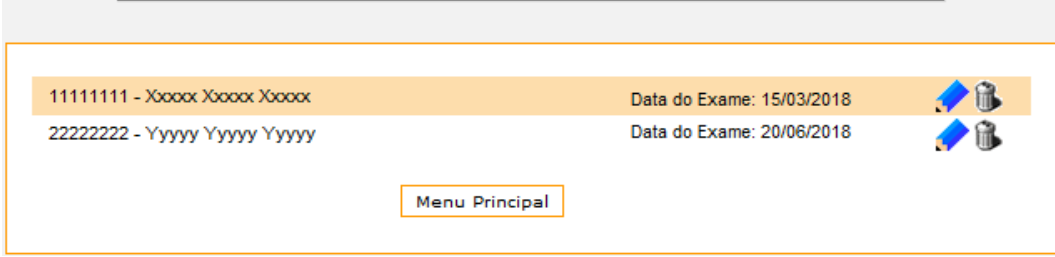

29 - A opção "Cadastros → Grupo de Pesquisa → Adicionar" permite que o secretário cadastre um novo grupo de pesquisa, utilizado no credenciamento do professor.

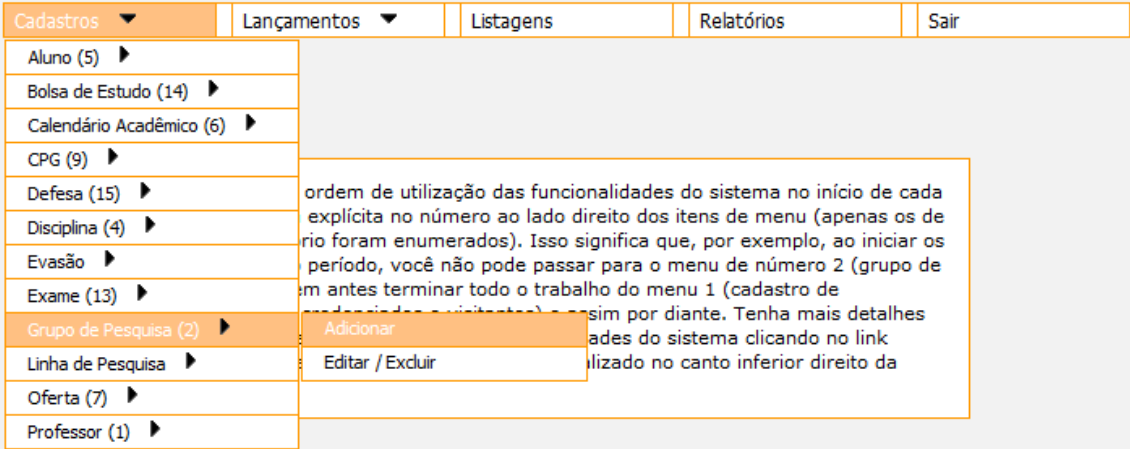

30 - A opção "Cadastros → Grupo de Pesquisa → Editar/Excluir" permite que o secretário altere os dados ou exclua um grupo de pesquisa.

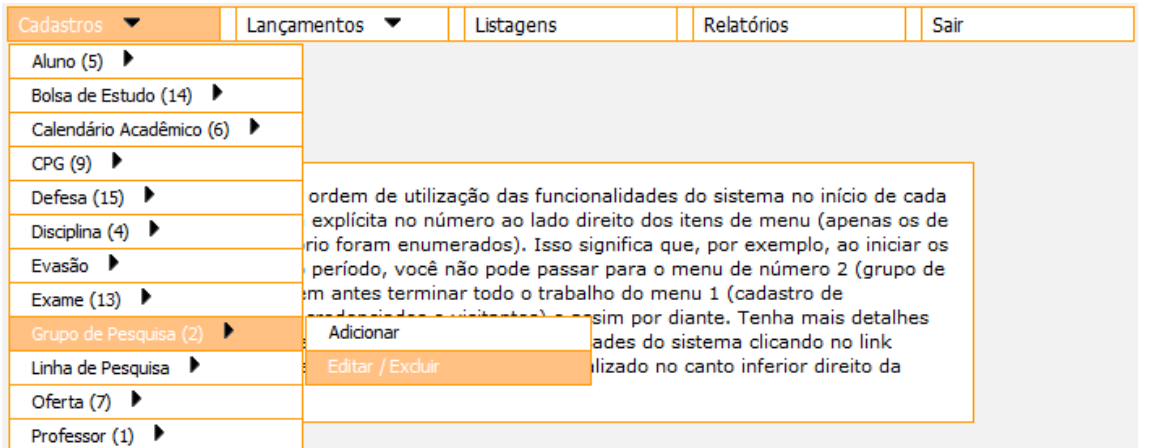

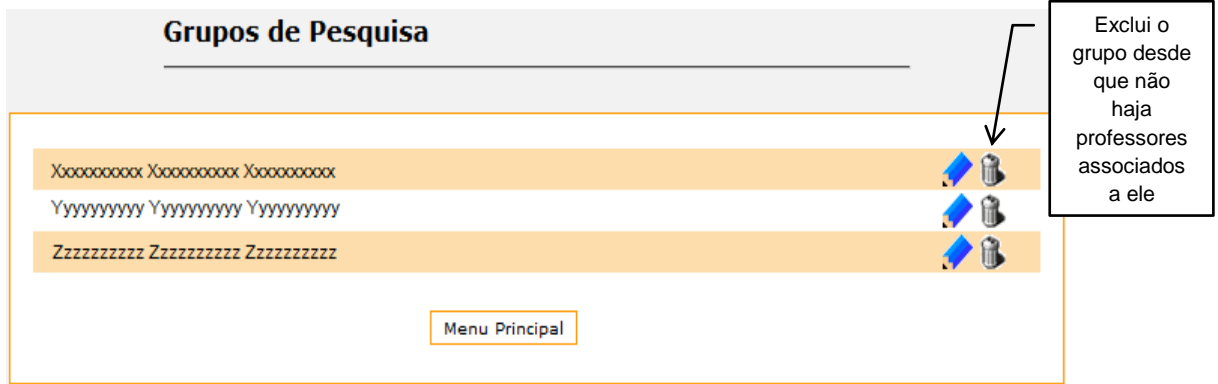

31 - A opção "Cadastros → Linha de Pesquisa → Adicionar" permite que o secretário cadastre uma nova linha de pesquisa, podendo ser utilizada para os alunos e para as disciplinas.

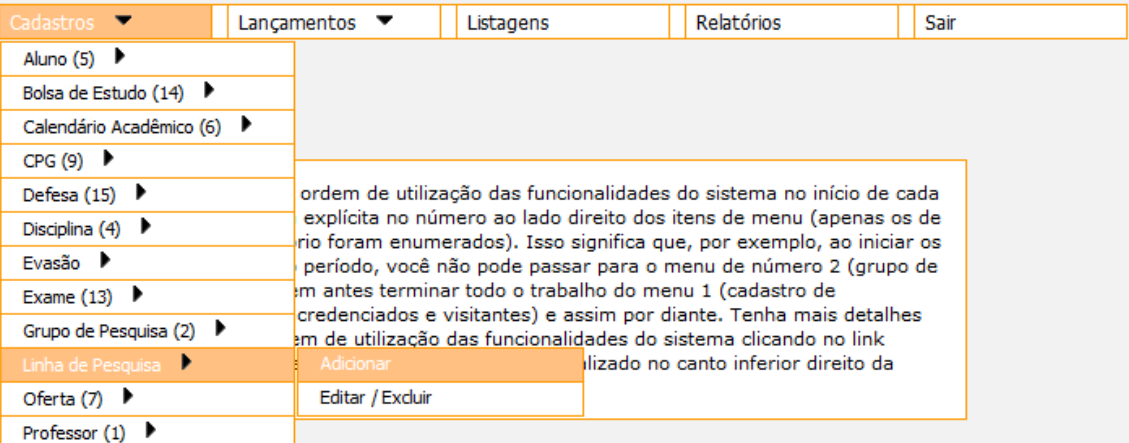

32 - A opção "Cadastros → Linha de Pesquisa → Editar/Excluir" permite que o secretário altere os dados ou exclua uma linha de pesquisa.

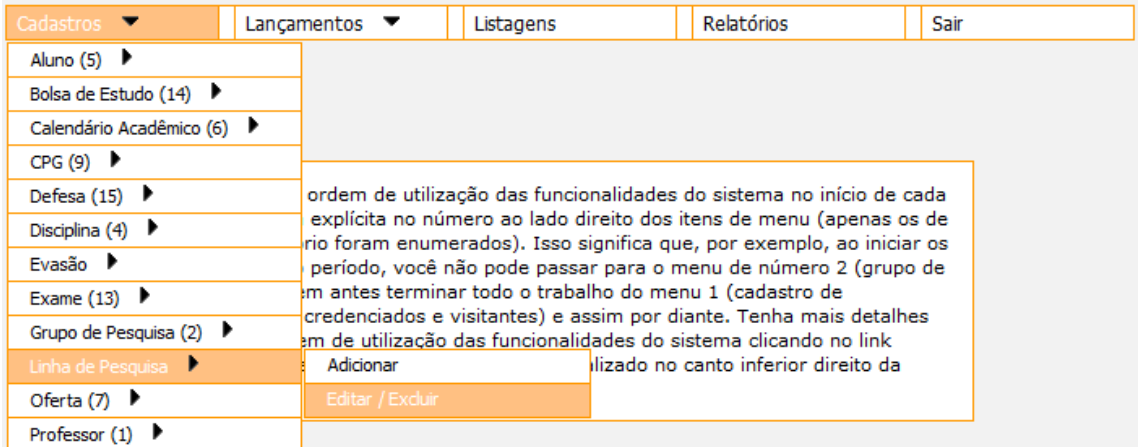

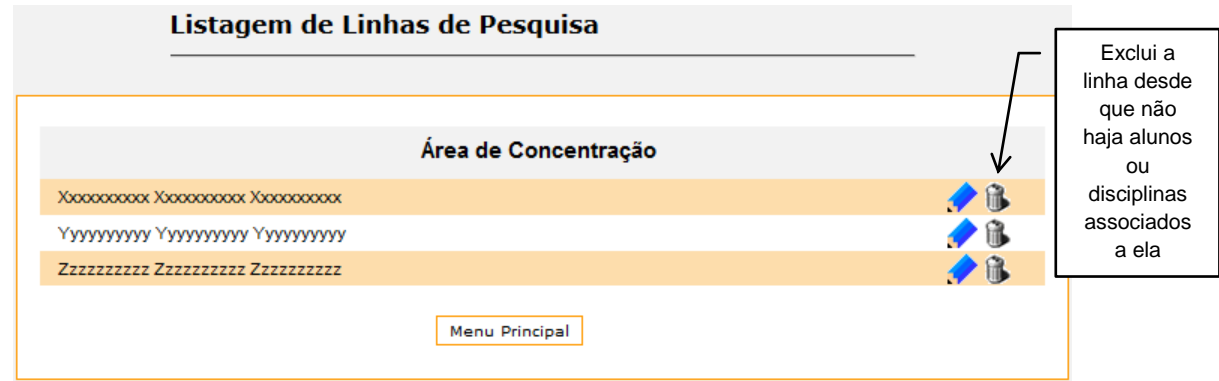

33 - A opção "Cadastros → Oferta → Adicionar" permite que o secretário cadastre uma nova oferta.

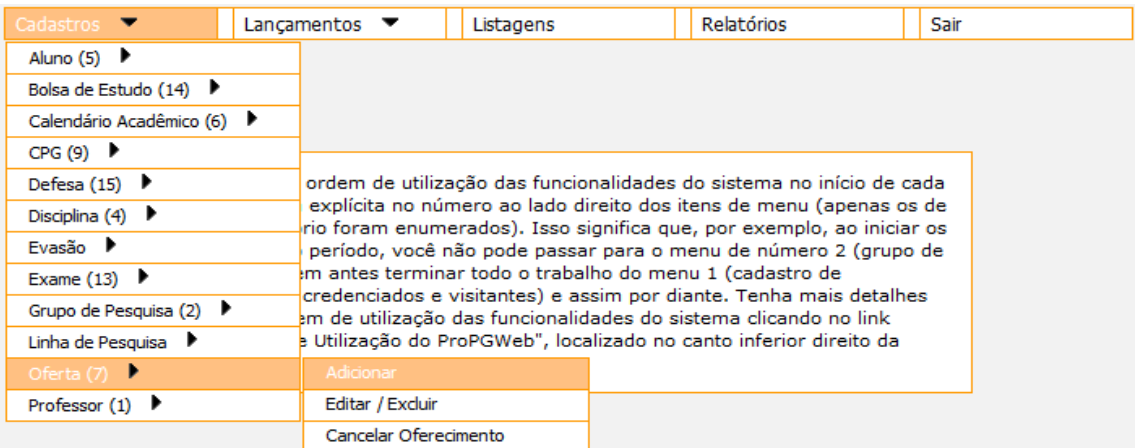

34 - A opção "Cadastros → Oferta → Editar/Excluir" permite que o secretário altere os dados, exclua uma oferta, imprima a lista de presença de uma disciplina não-consolidada ou a lista de conceitos e frequências de uma disciplina consolidada.

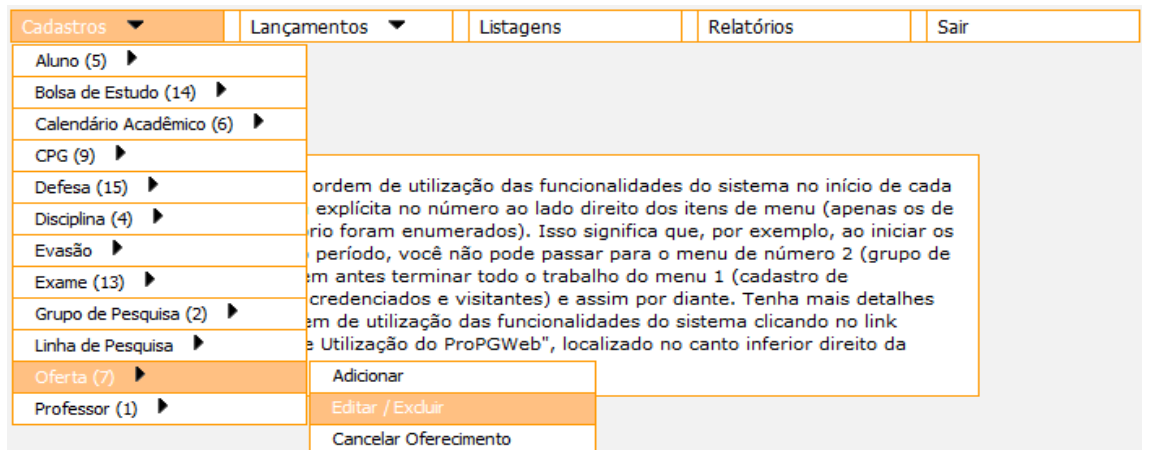

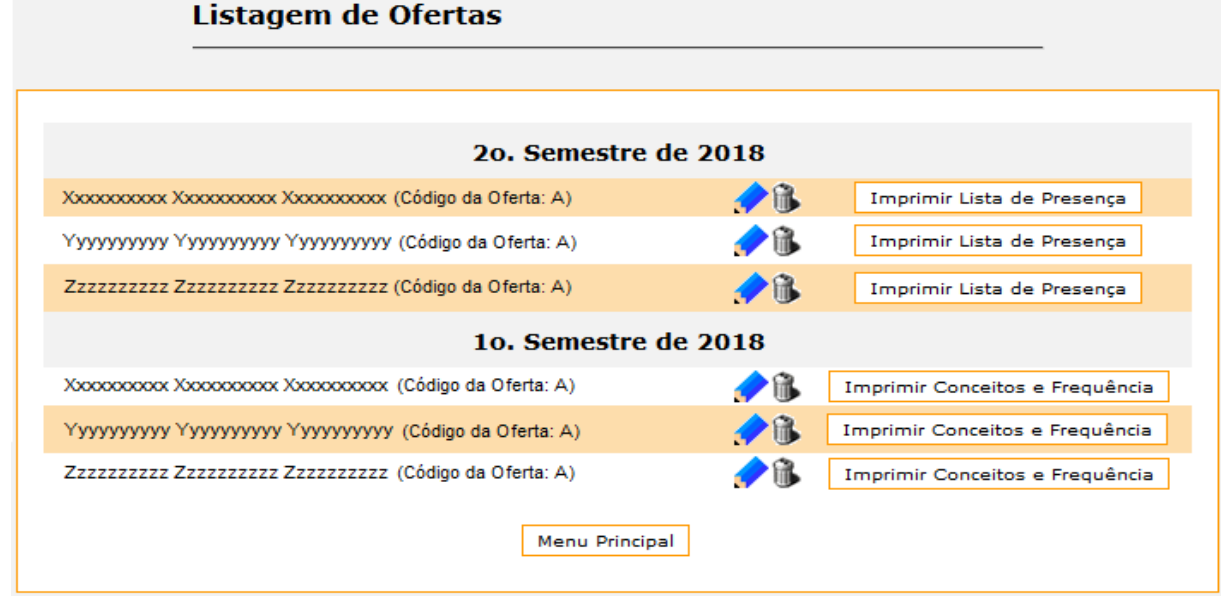

35 - A opção "Cadastros → Oferta → Cancelar Oferecimento" permite que o secretário cancele uma oferta não-consolidada.

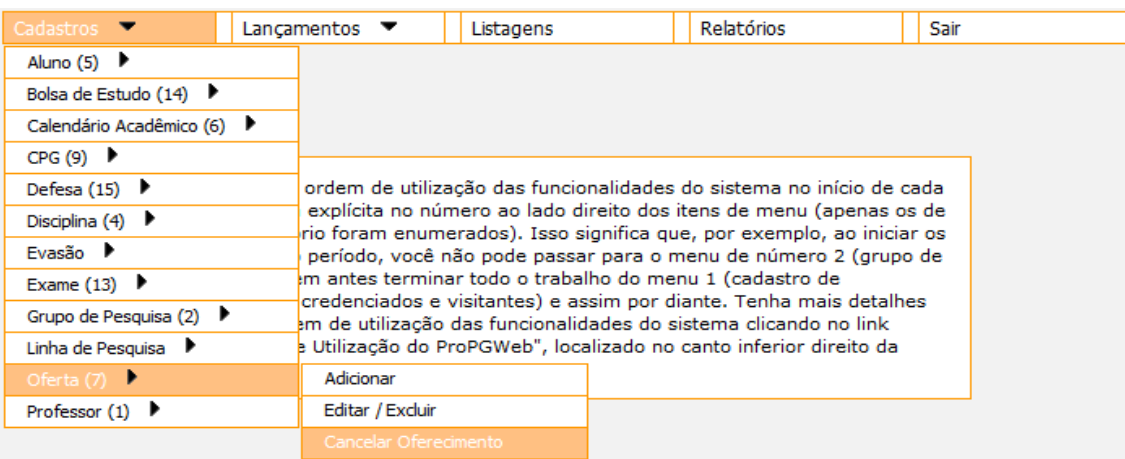

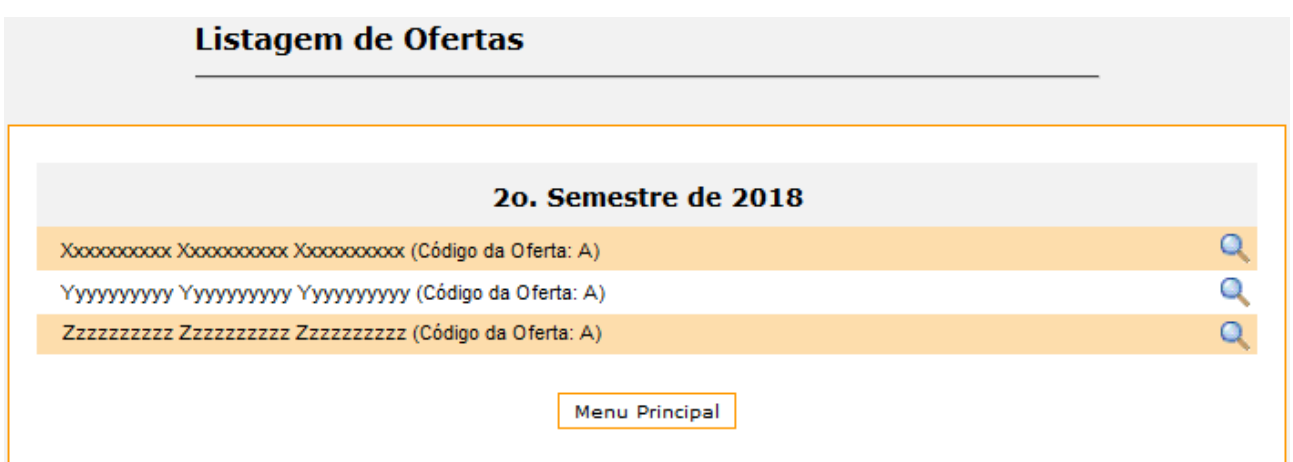

36 - A opção "Cadastros → Professor → Professor Credenciado → Adicionar" permite que o secretário cadastre um novo professor credenciado.

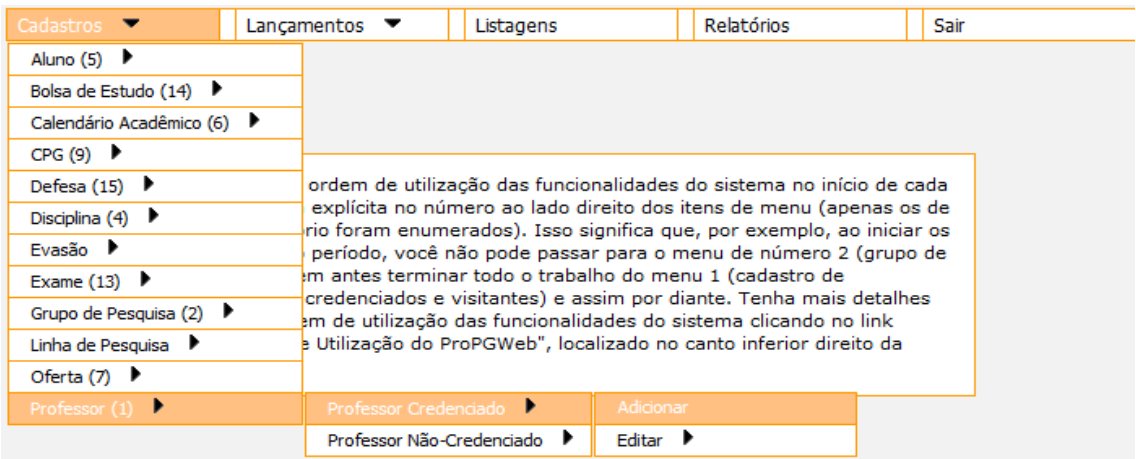

 **Professor Credenciado:** pode ser selecionado como responsável pela criação e pela oferta de uma disciplina, como orientador e como coorientador para os alunos e como participante de banca de defesa

37 - A opção "Cadastros → Professor → Professor Credenciado → Editar" permite que o secretário altere os dados de um professor credenciado.

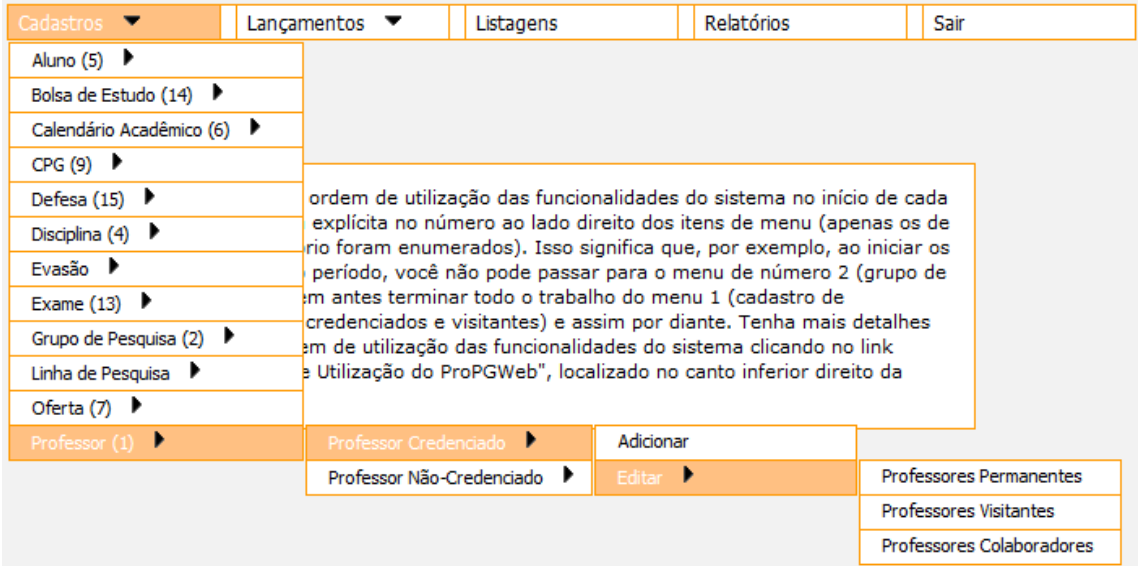

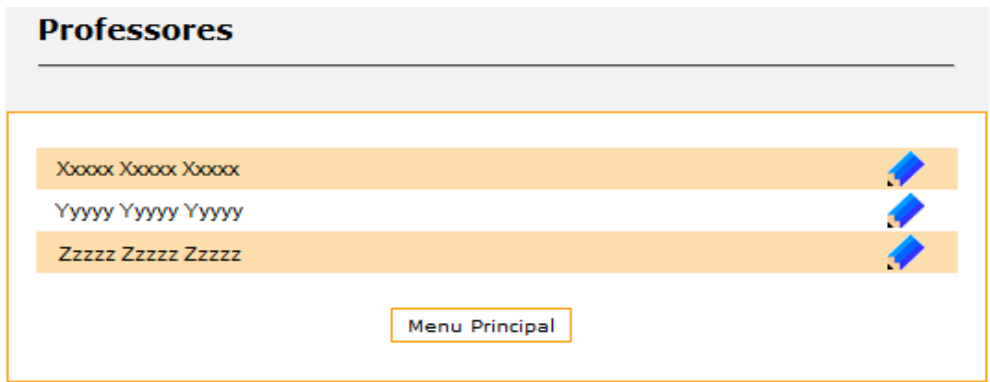

38 - A opção "Cadastros → Professor → Professor Não-Credenciado → Adicionar" permite que o secretário cadastre um novo professor não-credenciado.

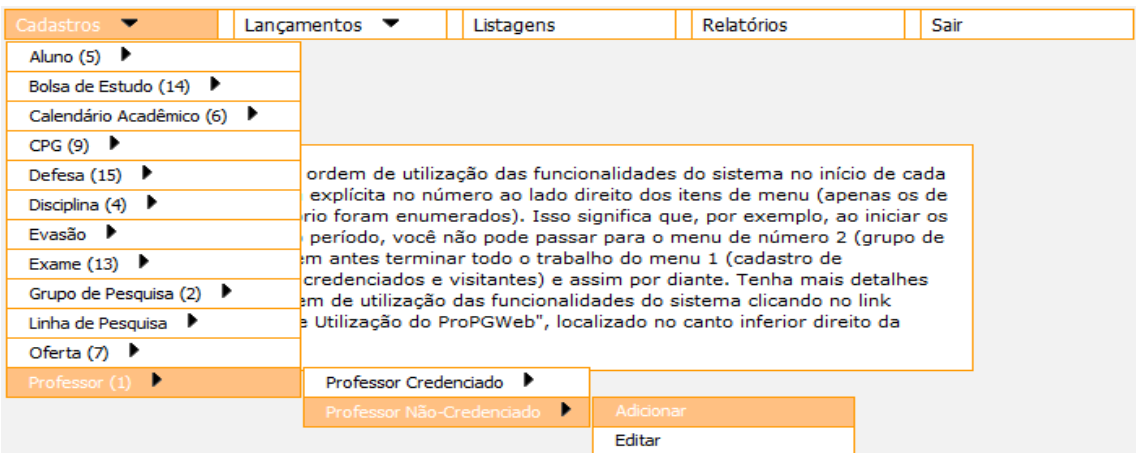

 **Professor Não-Credenciado:** pode ser selecionado como convidado na oferta de uma disciplina, como coorientador para os alunos e como participante de banca de defesa

39 - A opção "Cadastros → Professor → Professor Não-Credenciado → Editar" permite que o secretário altere os dados de um professor não-credenciado.

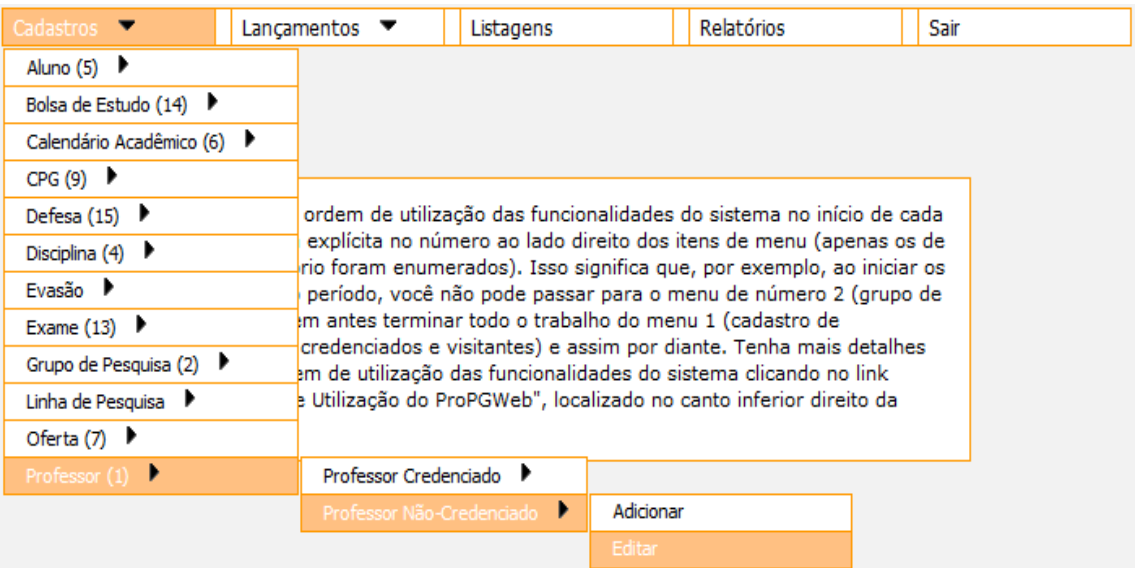

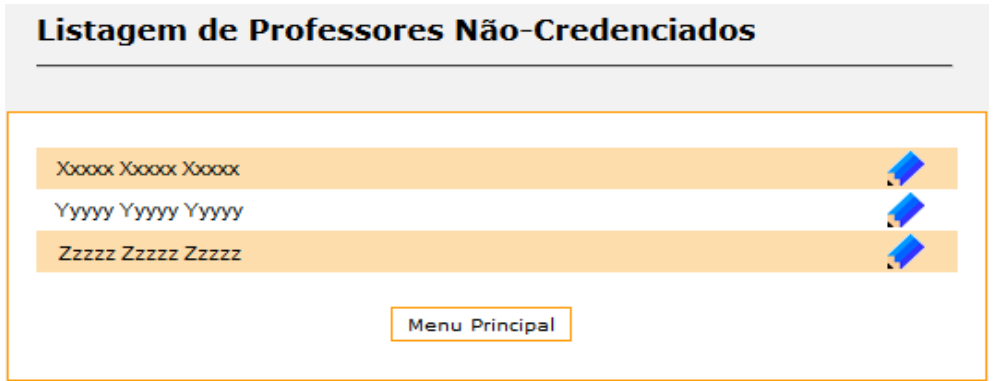

40 - A opção "Lançamentos → Aluno → Canc. de Insc. em Disc. → Aluno Regular" permite que o secretário cancele a inscrição de um aluno regular em uma disciplina, desde que a disciplina não esteja consolidada.

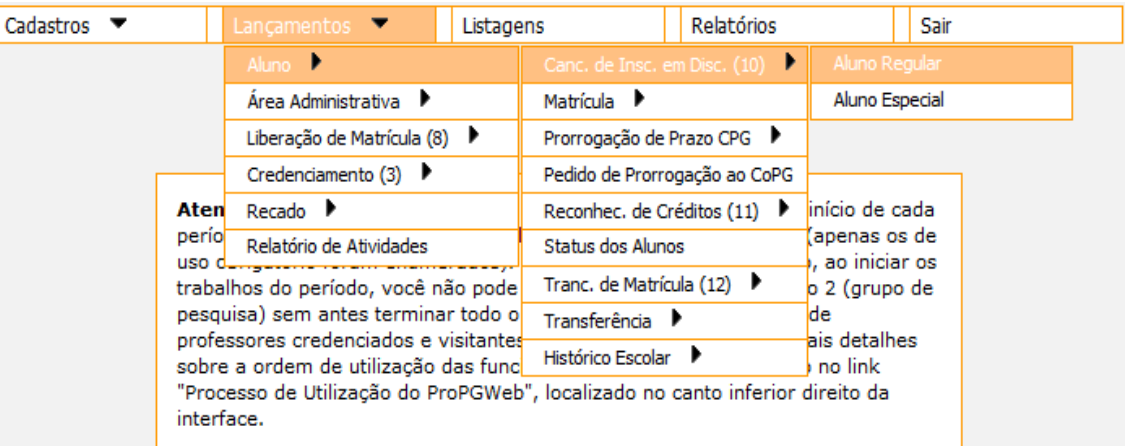

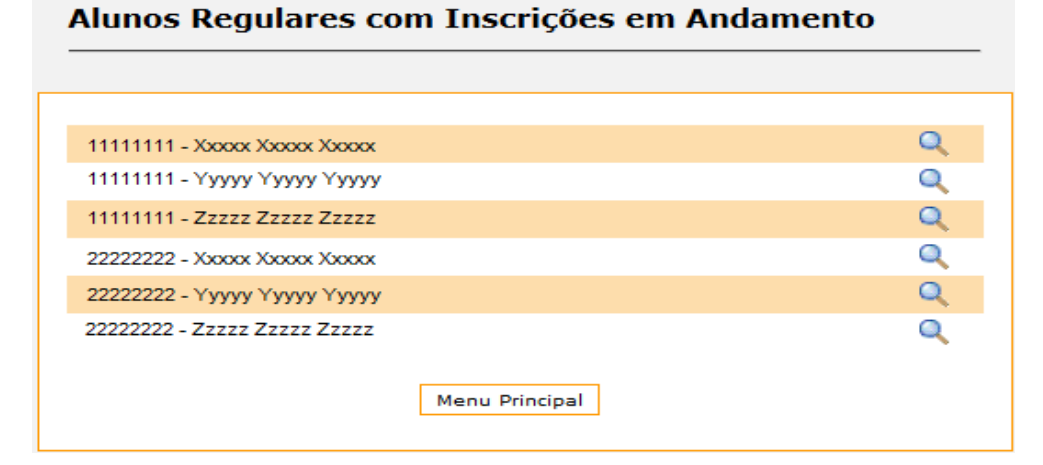

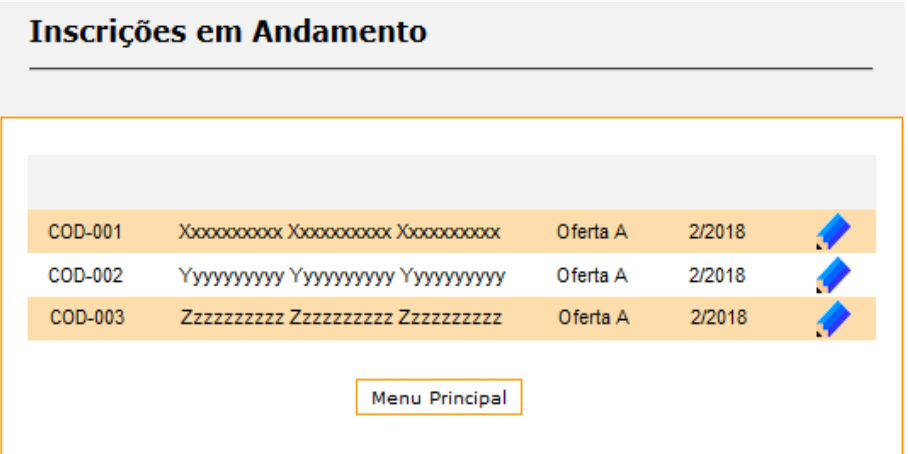

41 - A opção "Lançamentos → Aluno → Canc. de Insc. em Disc. → Aluno Especial" permite que o secretário cancele a inscrição de um aluno especial em uma disciplina, desde que a disciplina não esteja consolidada.

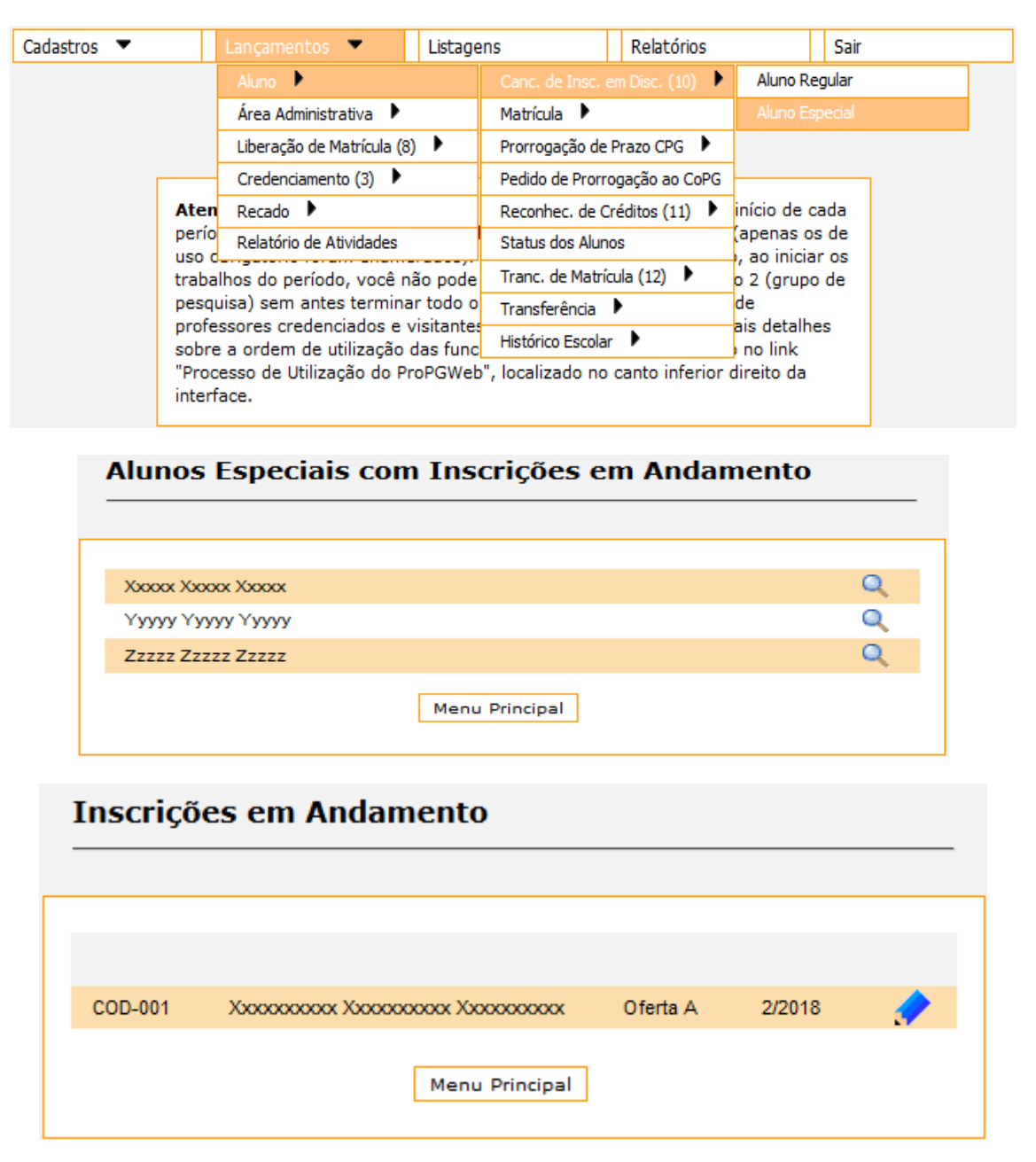

42 - A opção "Lançamentos  $\rightarrow$  Aluno  $\rightarrow$  Matrícula  $\rightarrow$  Visualizar" permite que o secretário visualize as matrículas dos alunos em andamento.

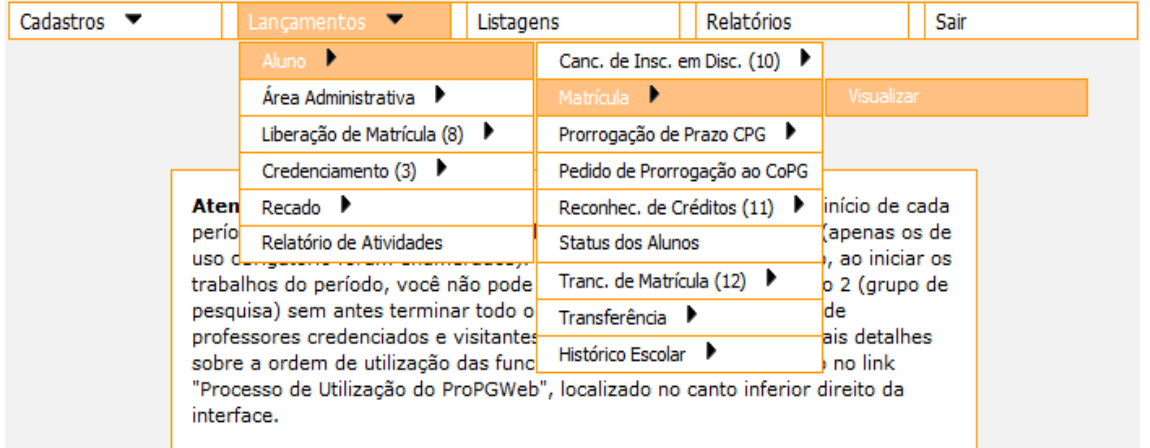

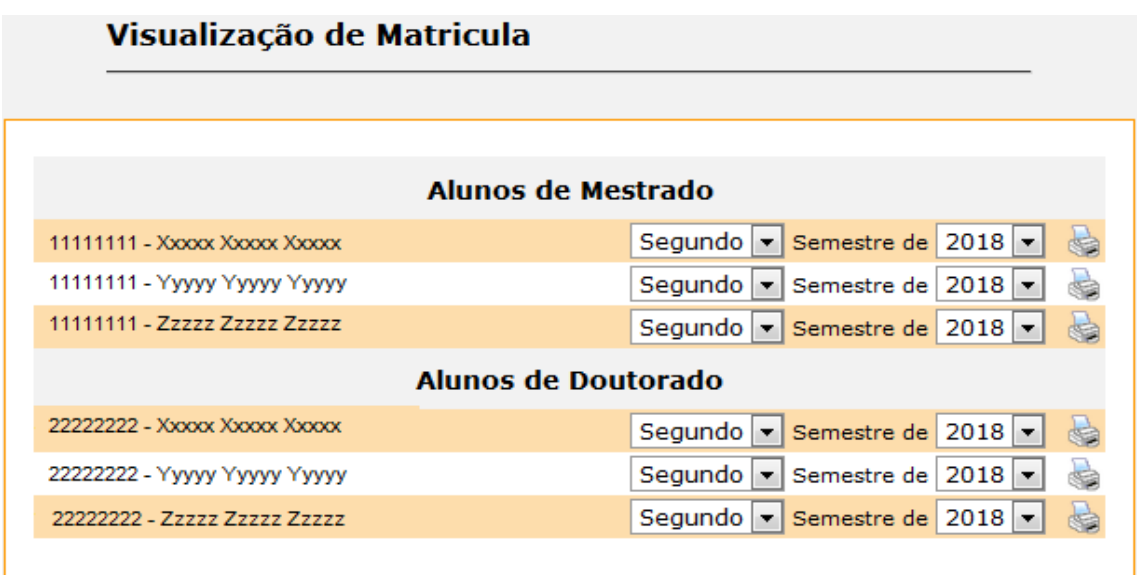

43 - A opção "Lançamentos → Aluno → Prorrogação de Prazo CPG → Prorrogar Prazo" permite que o secretário cadastre uma nova prorrogação de prazo para a CPG para os alunos em andamento.

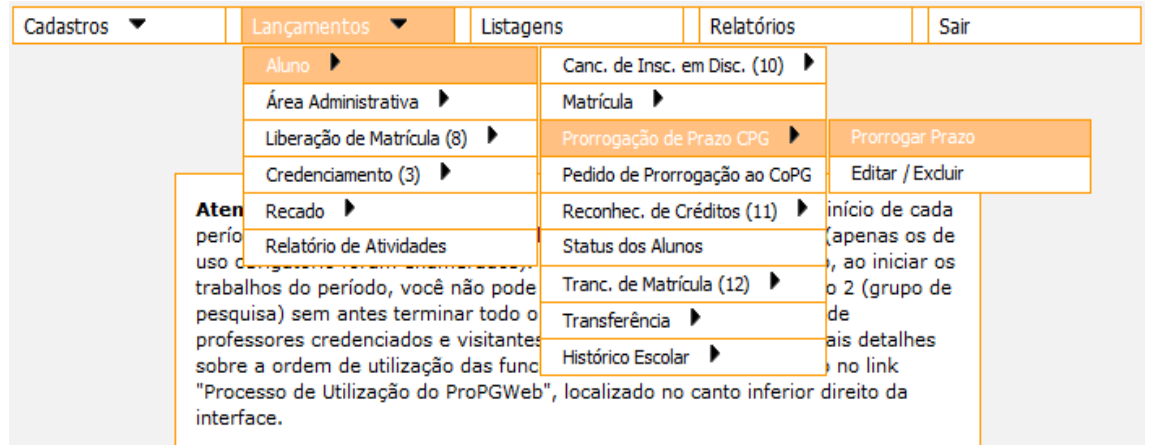

44 - A opção "Lançamentos → Aluno → Prorrogação de Prazo CPG → Editar/Excluir" permite que o secretário altere ou exclua uma prorrogação de prazo para a CPG.

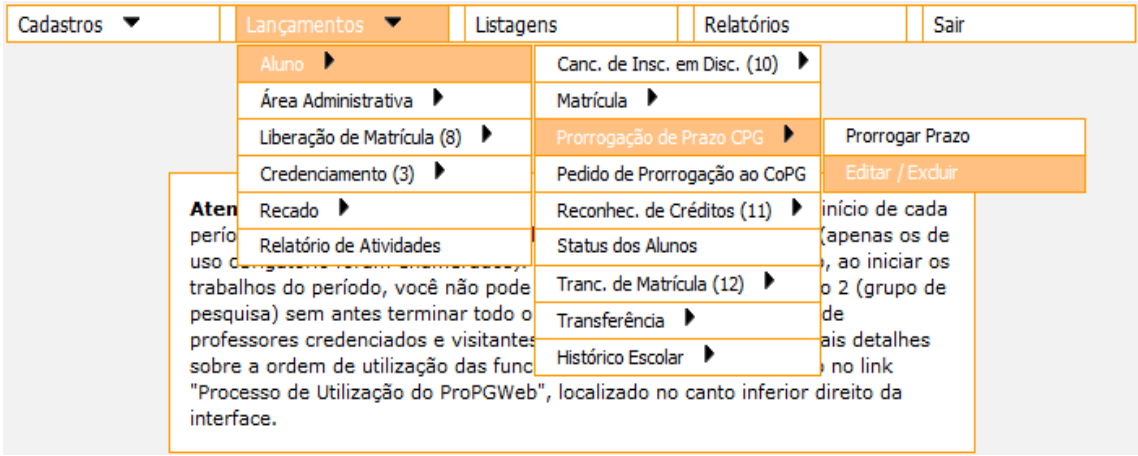

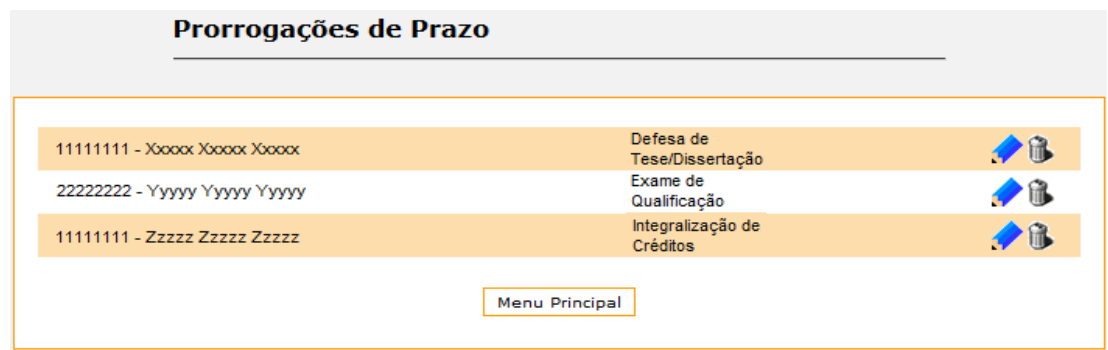

45 - A opção "Lançamentos → Aluno → Pedido de Prorrogação ao CoPG → Efetuar Pedido" permite que o secretário cadastre uma nova prorrogação de prazo para o CoPG para os alunos em andamento.

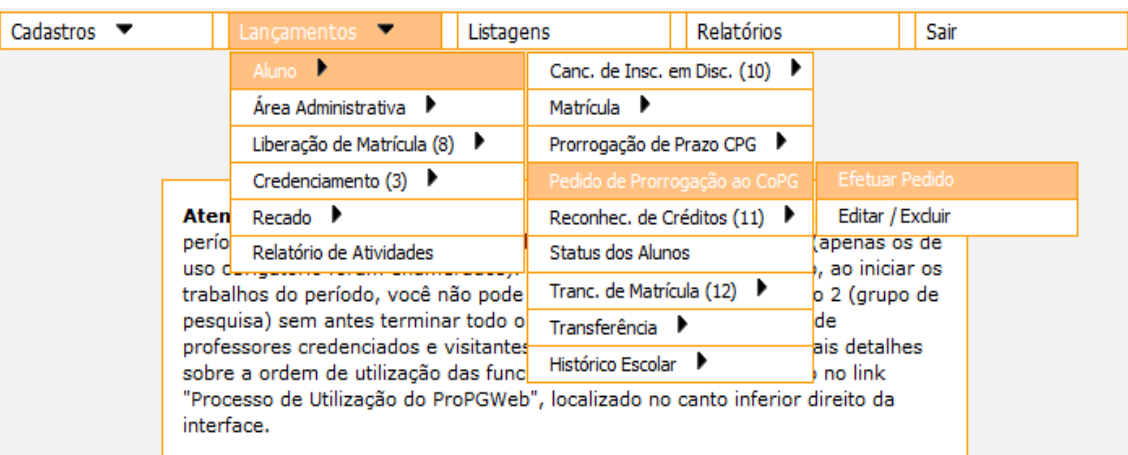

46 - A opção "Lançamentos → Aluno → Pedido de Prorrogação ao CoPG → Editar/Excluir" permite que o secretário visualize uma prorrogação de prazo para o CoPG já cadastrada.

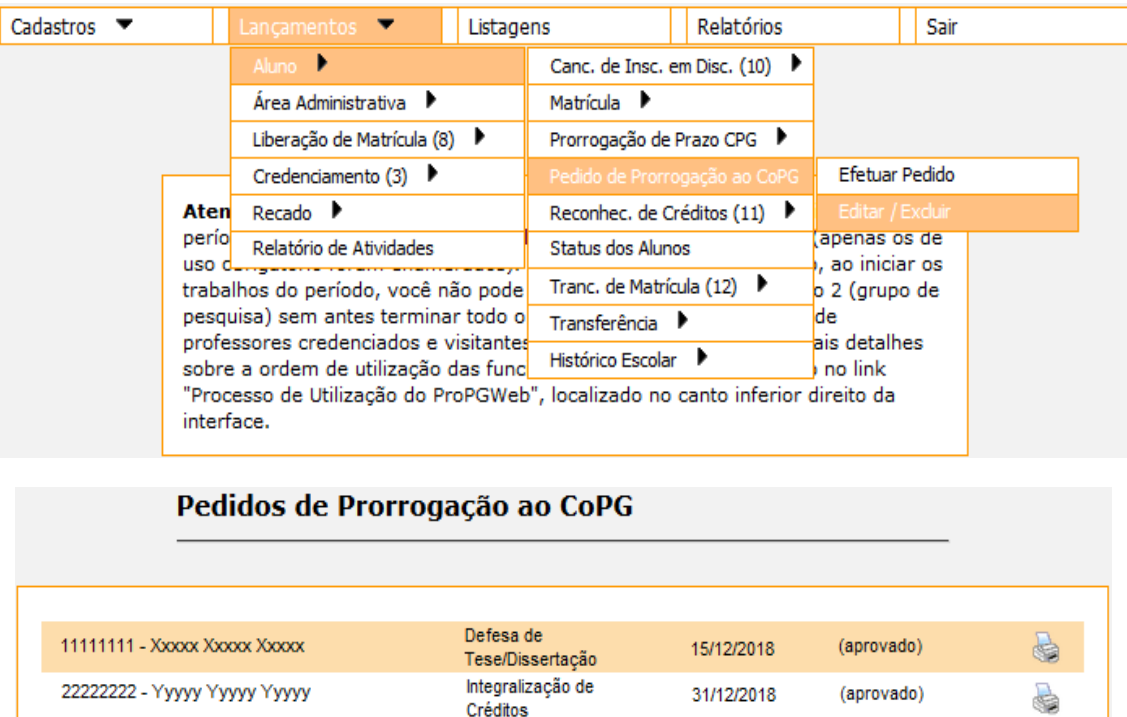

Menu Principal

47 - A opção "Lançamentos → Aluno → Reconhec. de Créditos → Externo → Convalidar Disciplina" permite que o secretário cadastre uma nova convalidação de créditos externa para os alunos em andamento.

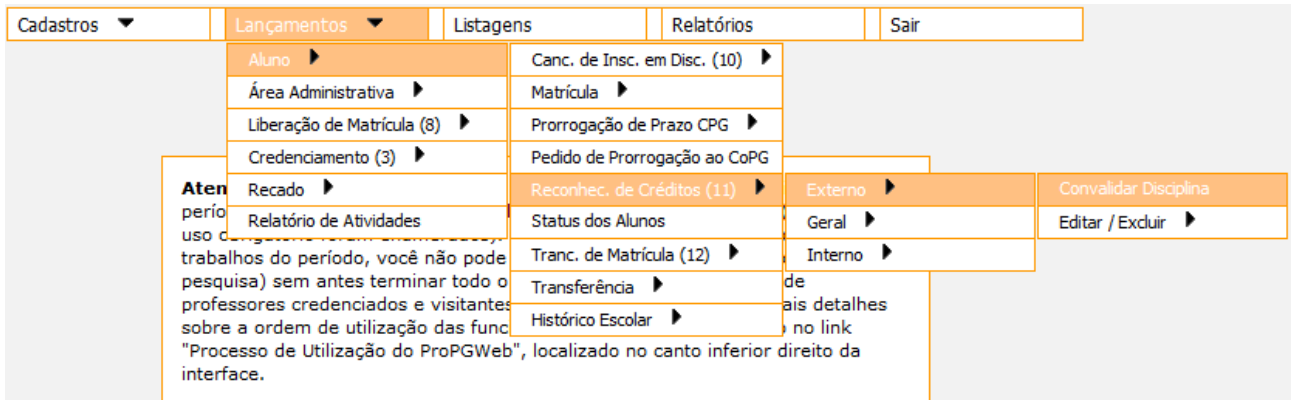

**Reconhecimento de Créditos Externo:** utilizado quando o aluno cursou a disciplina em outra instituição

48 - A opção "Lançamentos → Aluno → Reconhec. de Créditos → Externo → Editar/Excluir" permite que o secretário altere ou exclua uma convalidação de créditos externa.

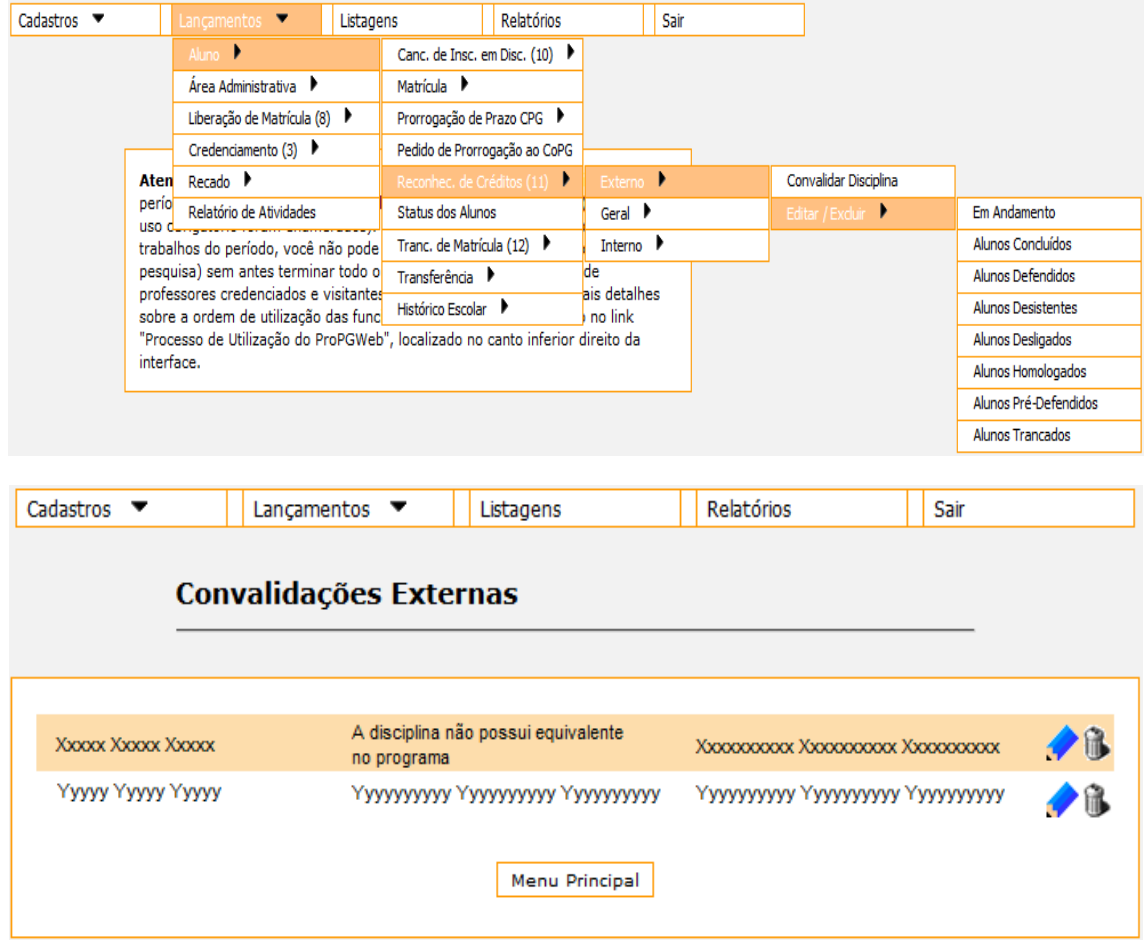

49 - A opção "Lançamentos → Aluno → Reconhec. de Créditos → Geral → Convalidar Disciplina" permite que o secretário cadastre uma nova convalidação de créditos geral para os alunos em andamento.

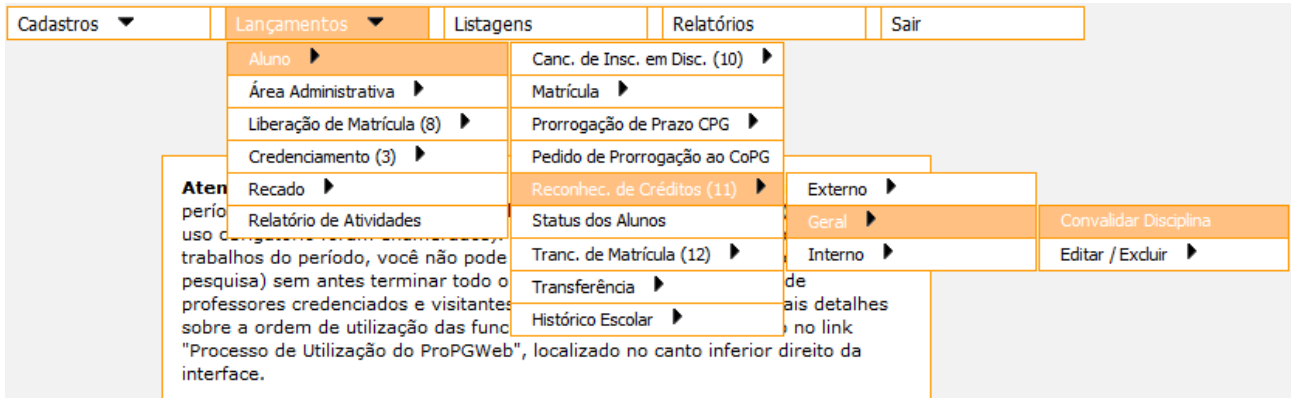

 **Reconhecimento de Créditos Geral:** utilizado quando o aluno cursou a disciplina como aluno regular, especial ou visitante em algum programa de pós-graduação da UFSCar que não o cadastrou ou antes de 2007 ou quando o conceito, a frequência ou o número de créditos reconhecidos pelo programa atual for diferente do programa de origem

50 - A opção "Lançamentos  $\rightarrow$  Aluno  $\rightarrow$  Reconhec. de Créditos  $\rightarrow$  Geral  $\rightarrow$  Editar/Excluir" permite que o secretário altere ou exclua uma convalidação de créditos geral.

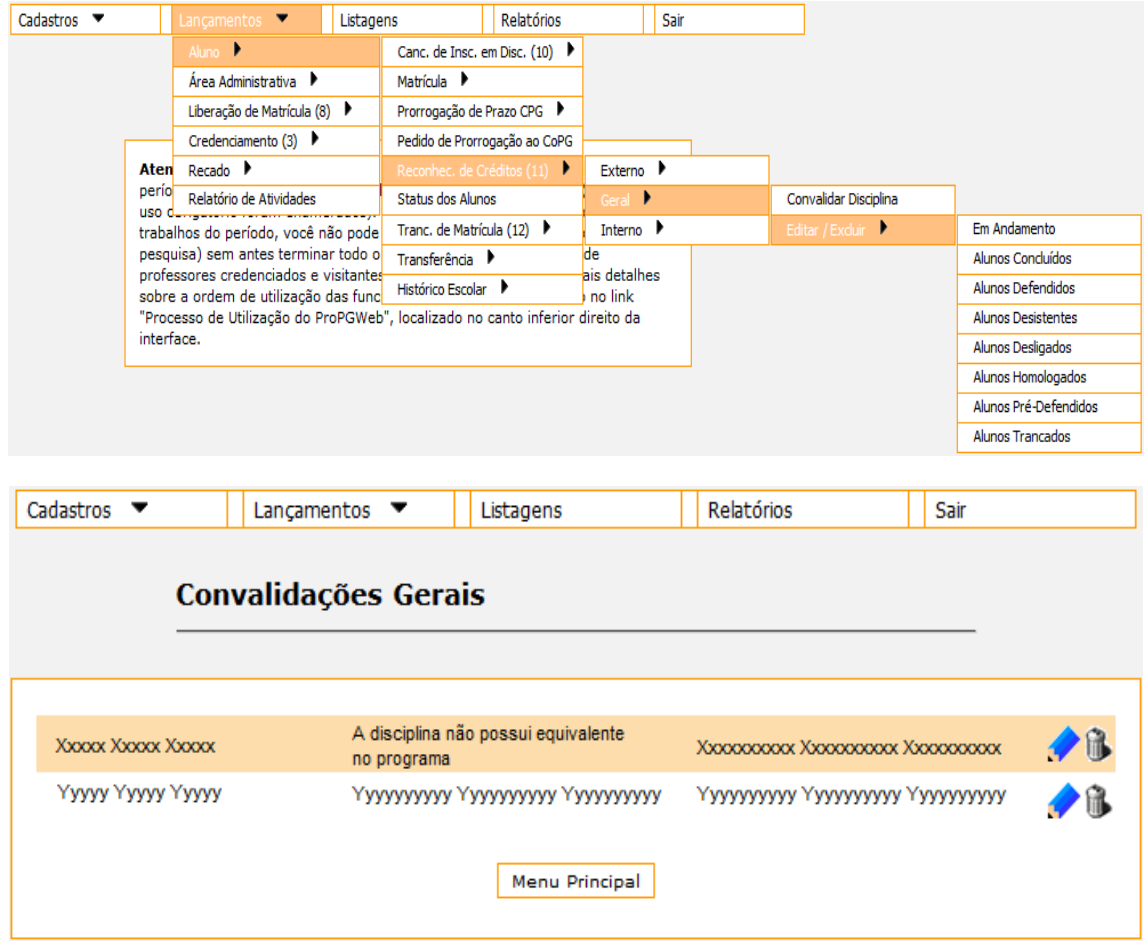

51 - A opção "Lançamentos → Aluno → Reconhec. de Créditos → Interno → Convalidar Disciplina" permite que o secretário cadastre uma nova convalidação de créditos interna para os alunos em andamento.

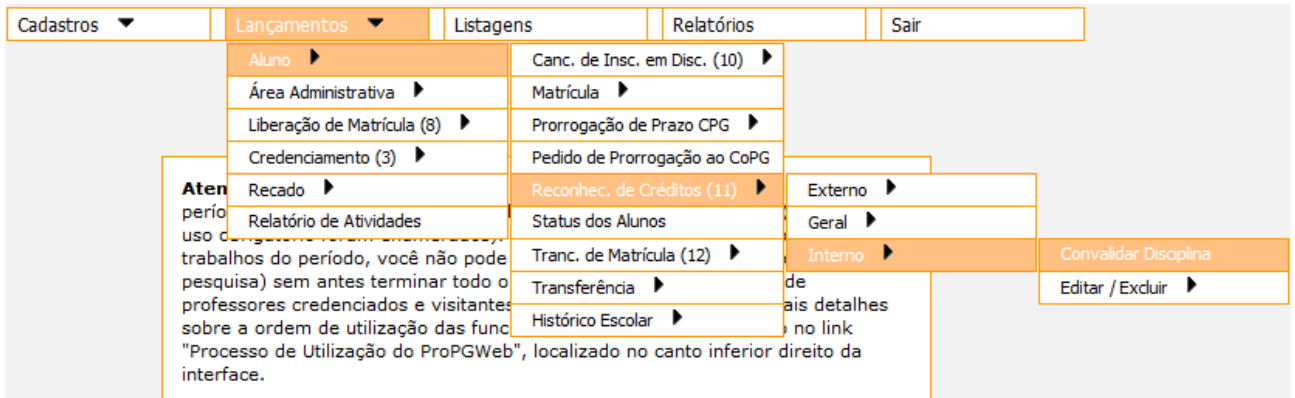

 **Reconhecimento de Créditos Interno:** utilizado quando o aluno cursou a disciplina como aluno regular, especial ou visitante em algum programa de pós-graduação da UFSCar e a disciplina está consolidada

52 - A opção "Lançamentos → Aluno → Reconhec. de Créditos → Interno → Editar/Excluir" permite que o secretário altere ou exclua uma convalidação de créditos interna.

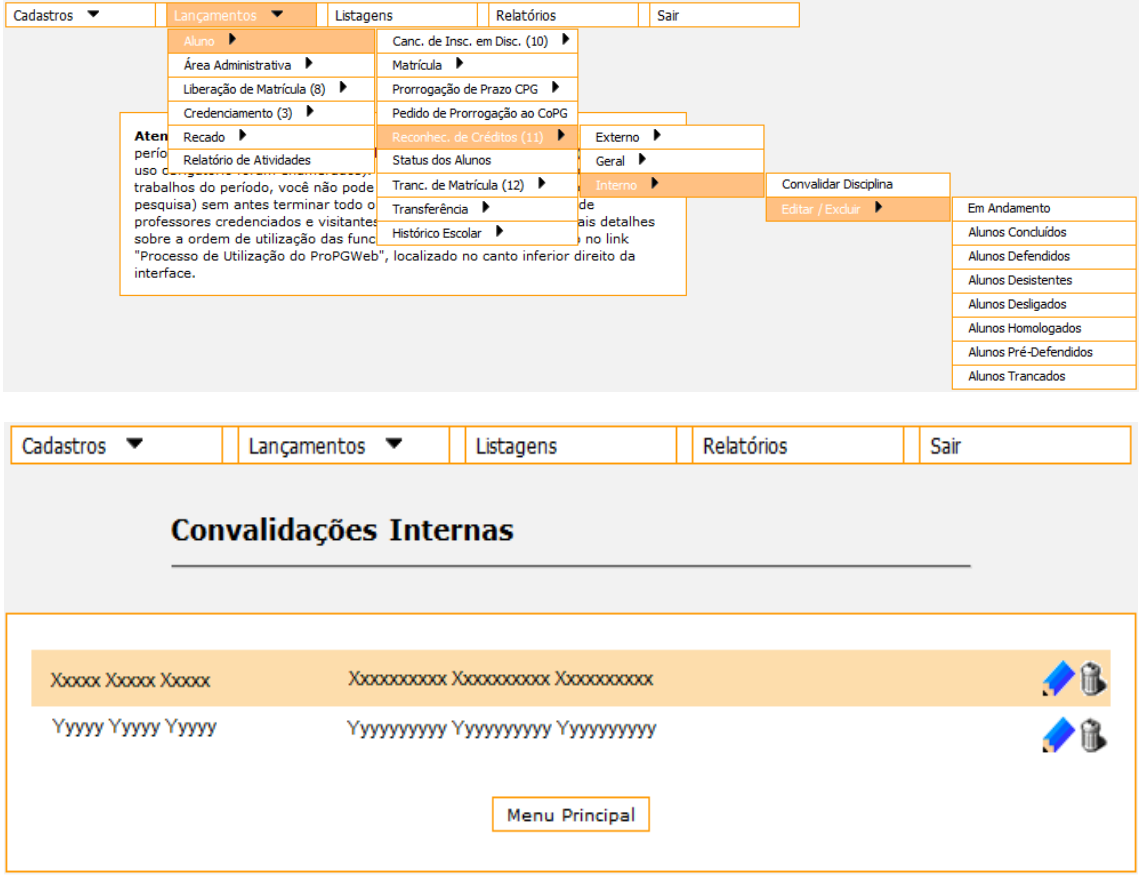

53 - A opção "Lançamentos → Aluno → Status dos Orientandos" permite que o secretário visualize algumas informações dos alunos baseadas em itens do regimento interno.

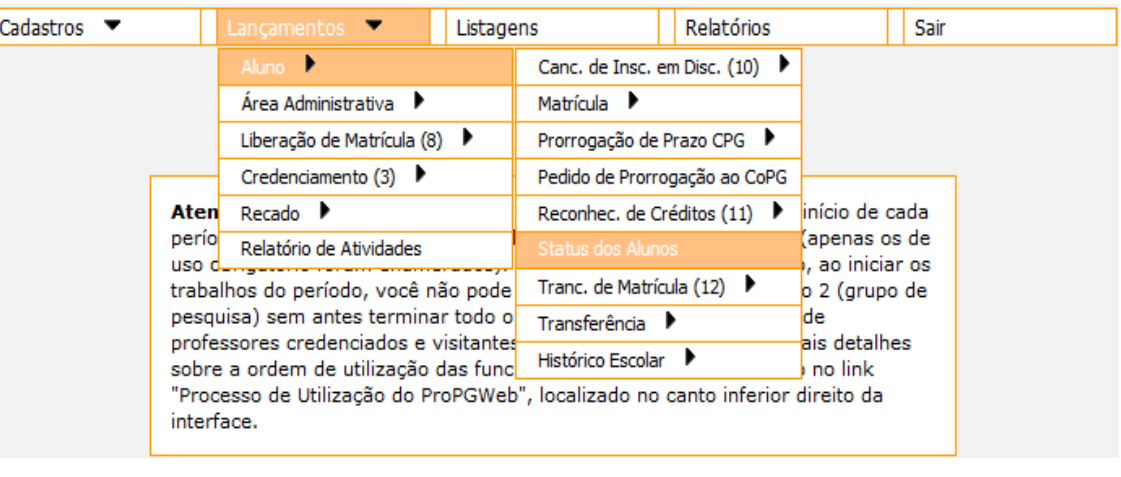

## Listagem de Alunos para Exibição de Status Acadêmico

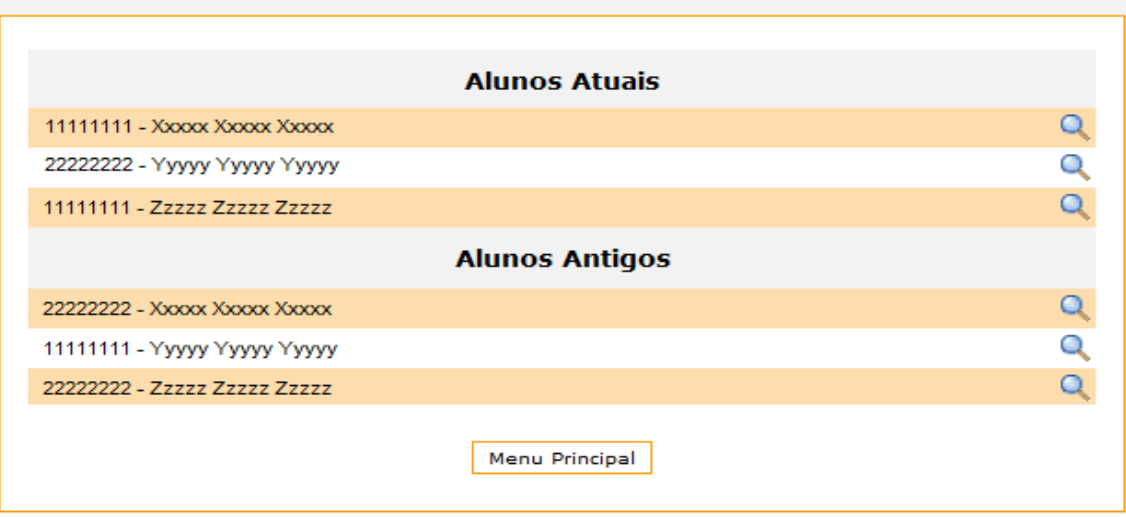

54 - A opção "Lançamentos → Aluno → Tranc. de Matrícula → Adicionar" permite que o secretário cadastre um novo trancamento para os alunos em andamento.

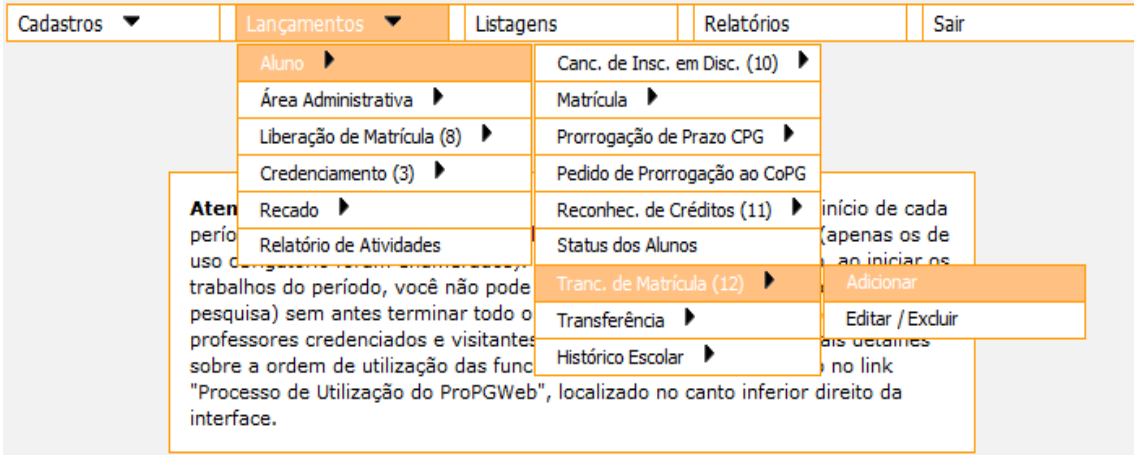

55 - A opção "Lançamentos  $\rightarrow$  Aluno  $\rightarrow$  Tranc. de Matrícula  $\rightarrow$  Editar/Excluir" permite que o secretário altere ou exclua um trancamento que esteja aberto.

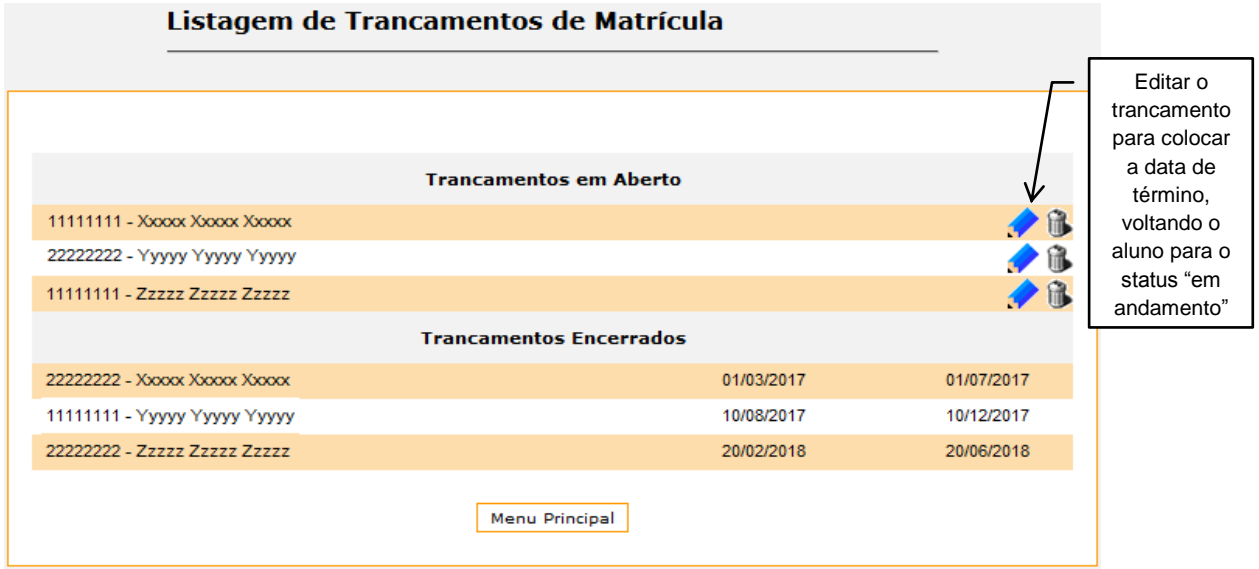

56 - A opção "Lançamentos → Aluno → Transferência → Entre Cursos" permite que o secretário transfira um aluno em andamento do mestrado para o doutorado.

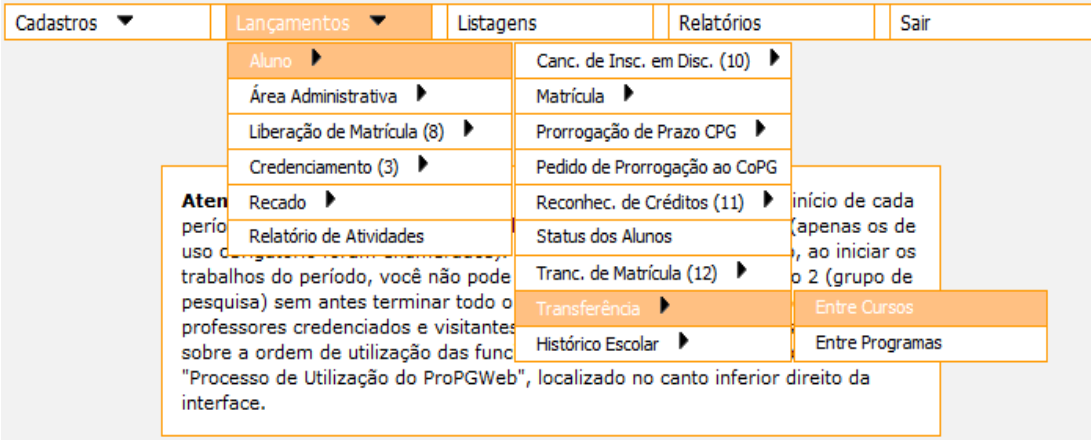

**Transferência entre Cursos:** cadastrar o aluno no doutorado e depois fazer a transferência

57 - A opção "Lançamentos  $\rightarrow$  Aluno  $\rightarrow$  Transferência  $\rightarrow$  Entre Programas" permite que o secretário transfira um aluno de outro programa.

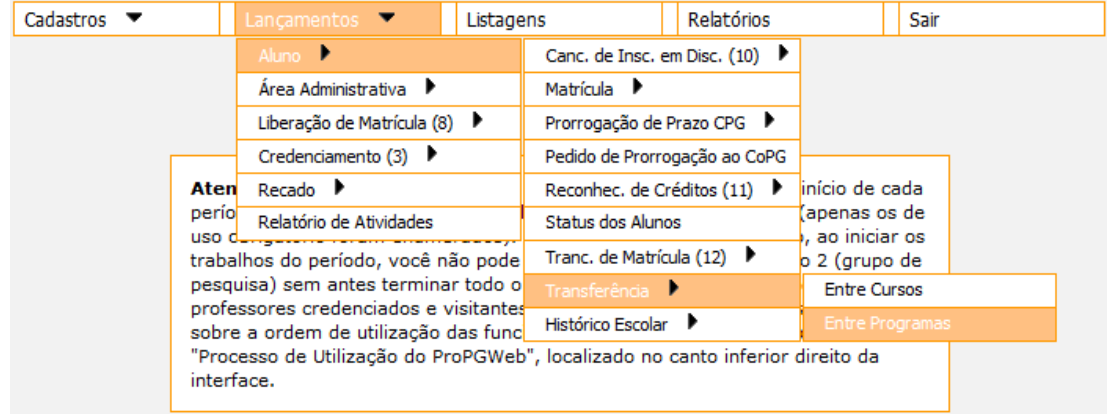

 **Transferência entre Programas:** cadastrar o aluno no programa para o qual ele será transferido, fazer a matrícula inicial e depois fazer a transferência

58 - A opção "Lançamentos → Aluno → Histórico Escolar" permite que o secretário visualize e imprima o histórico limpo ou dos alunos.

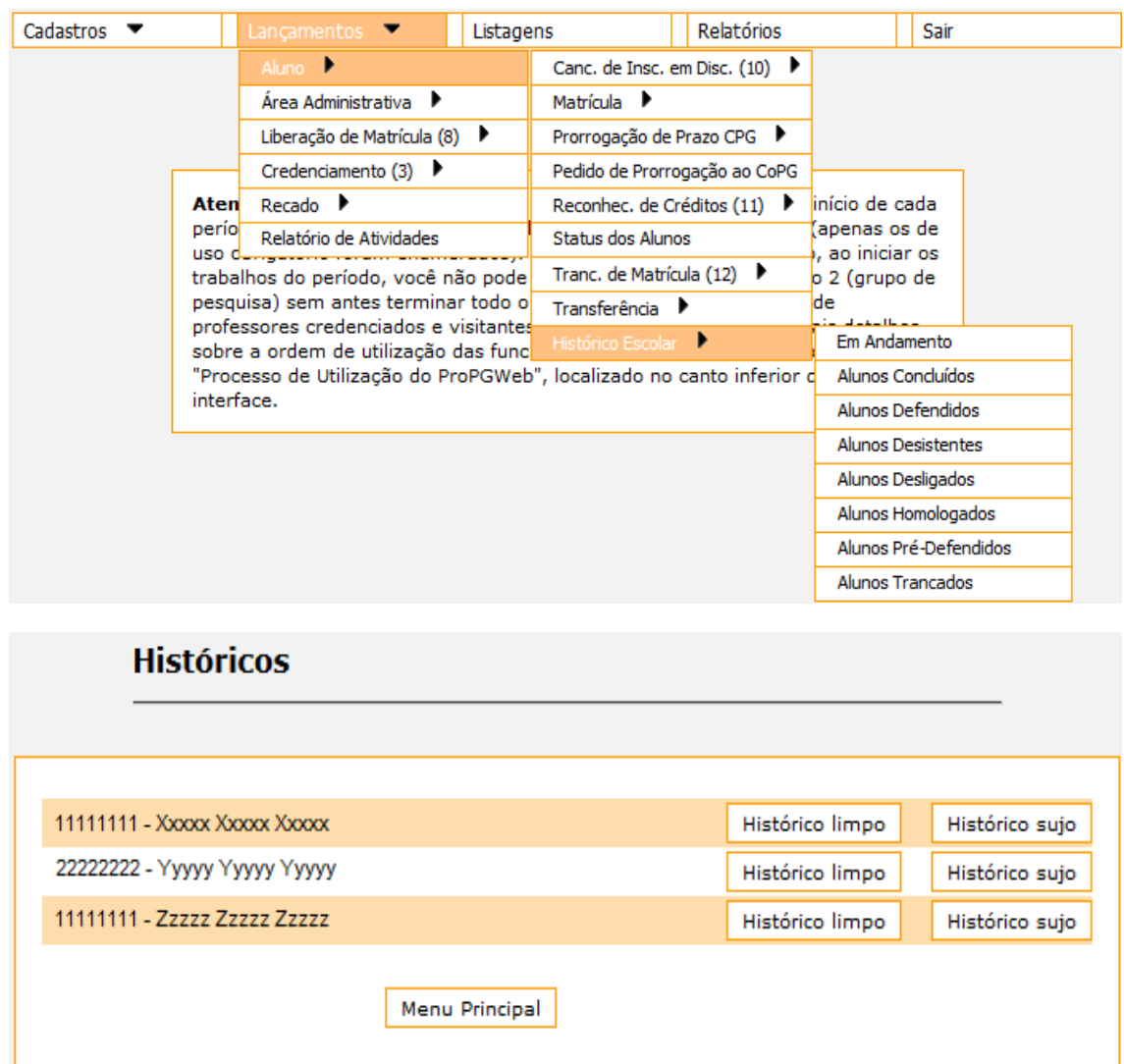

- **Histórico Limpo:** exibe somente as disciplinas que estejam consolidadas onde o aluno obteve conceito satisfatório e frequência igual ou superior a 75% e caso o aluno tenha cursado duas vezes a mesma disciplina será exibida somente a mais recente
- **Histórico Sujo:** exibe todas as disciplinas nas quais o aluno tem matrícula, independente de estarem consolidadas, terem conceito ou frequência satisfatórios ou serem cursadas mais de uma vez

59 - A opção "Lançamentos → Área Administrativa → Alterar Senha" permite que o secretário altere a senha inicial gerada pelo sistema.

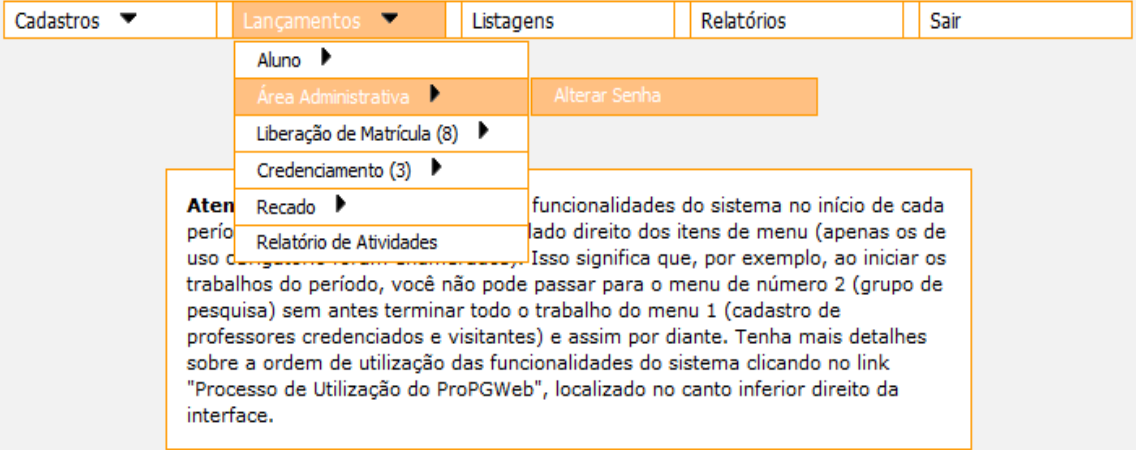

60 - A opção "Lançamentos → Liberação de Matrícula → Liberar Matrícula" permite que o secretário libere a matrícula a cada semestre.

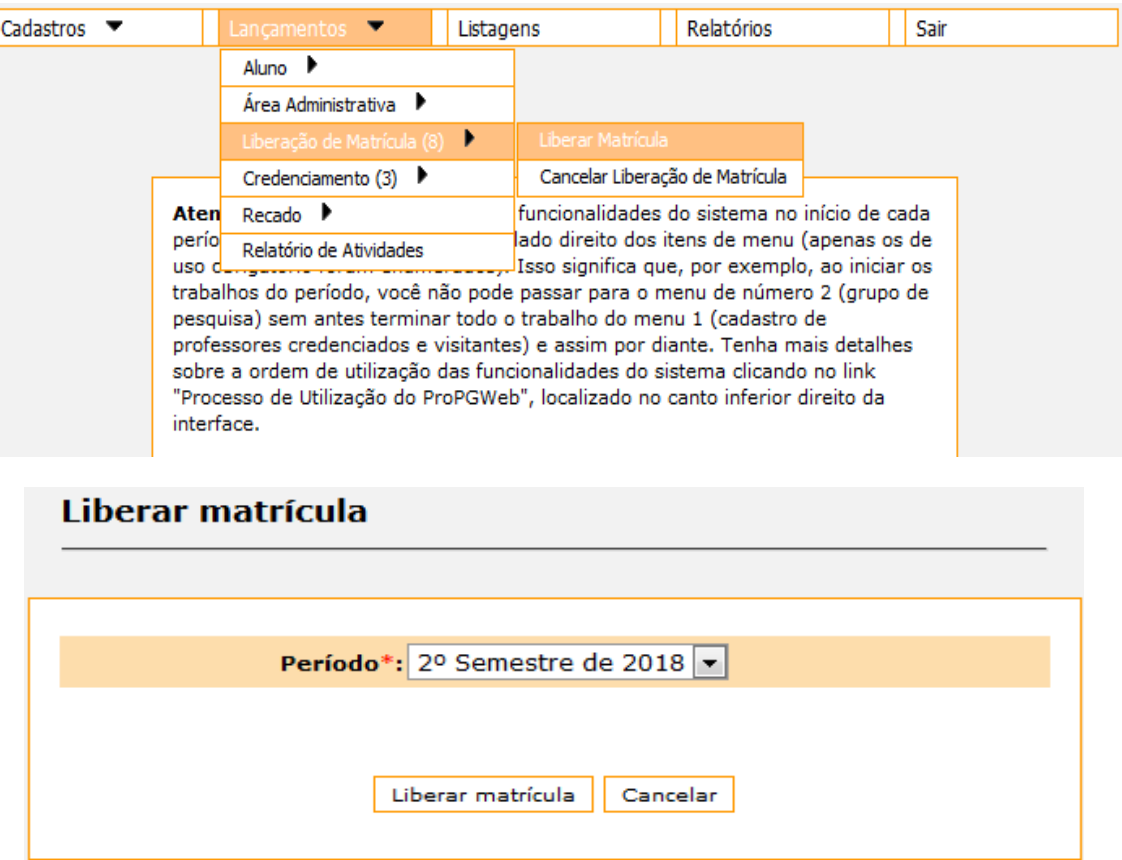

61 - A opção "Lançamentos → Liberação de Matrícula → Cancelar Liberação de Matrícula" permite que o secretário cancele uma matrícula já liberada.

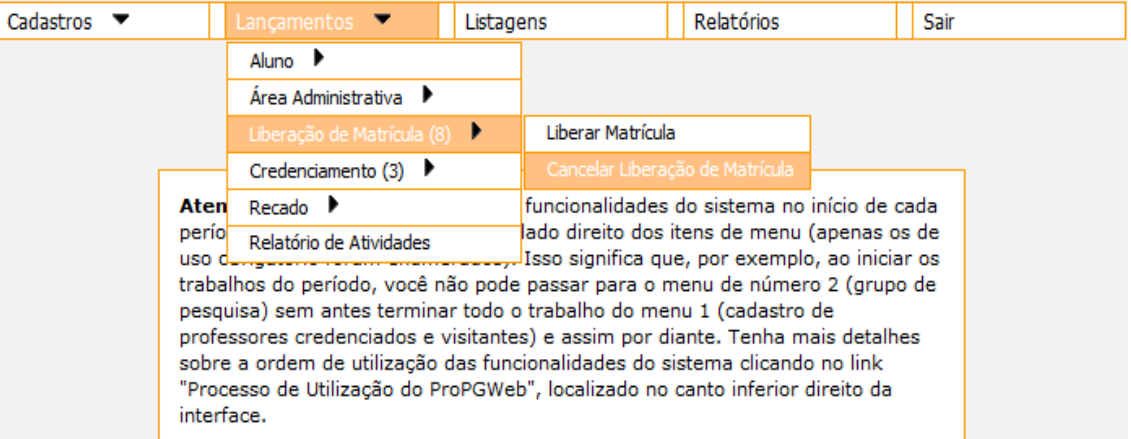

## Cancelar Liberação de Matrícula

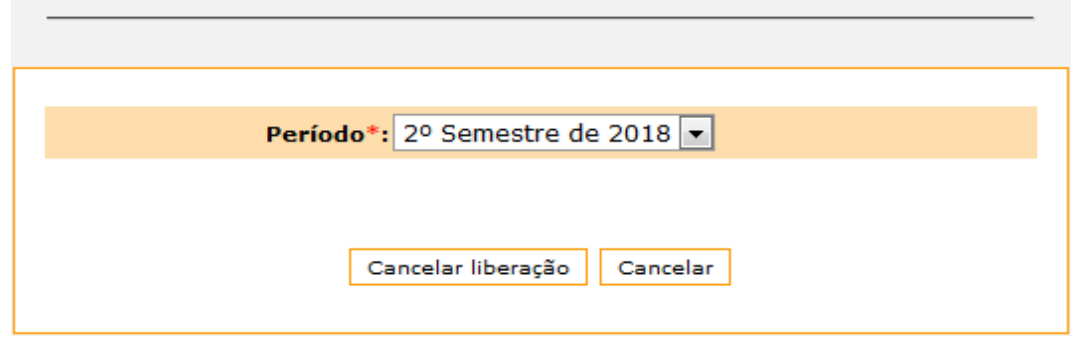

62 - A opção "Lançamentos  $\rightarrow$  Credenciamento  $\rightarrow$  Credenciar Professor" permite que o secretário credencie um professor já cadastrado.

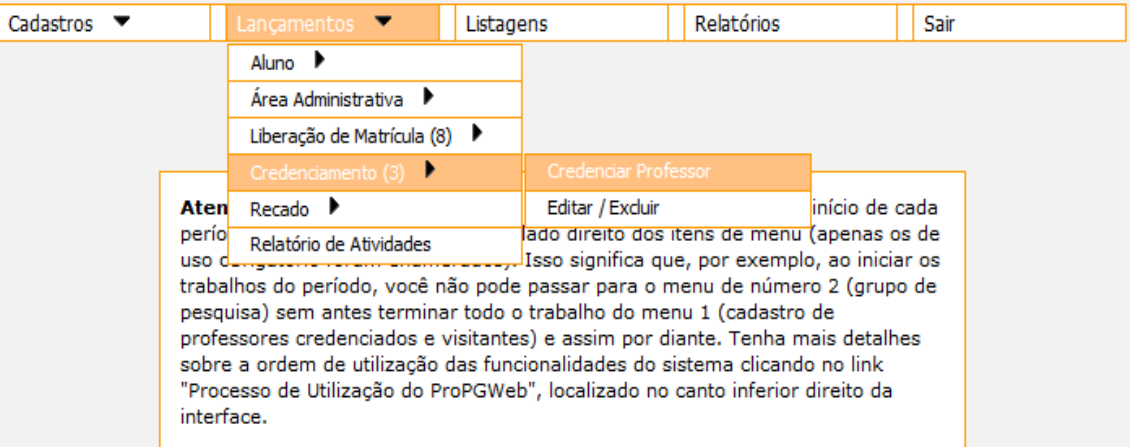

63 - A opção "Lançamentos → Credenciamento → Editar/Excluir" permite que o secretário altere ou exclua um credenciamento.

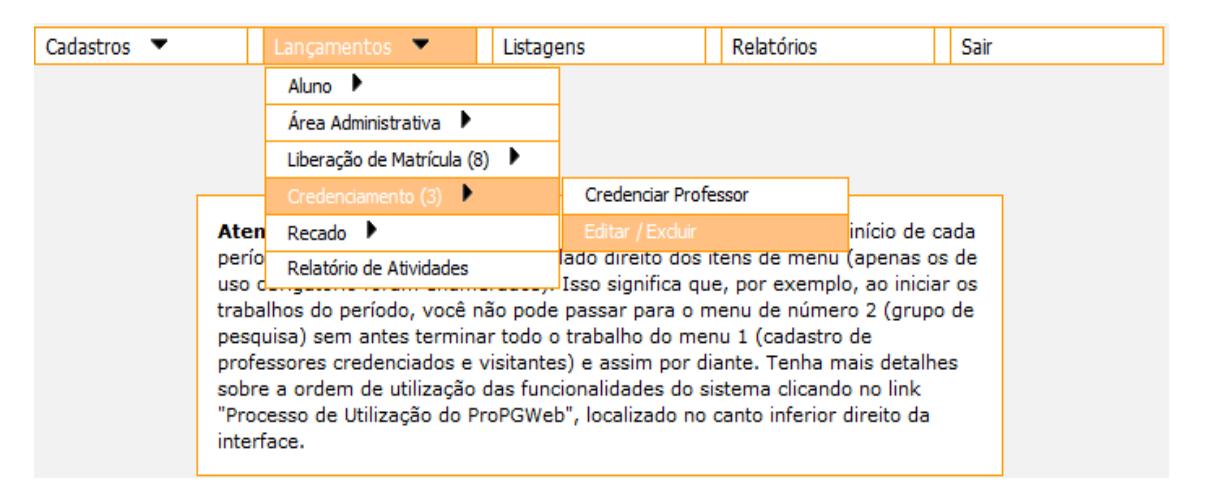

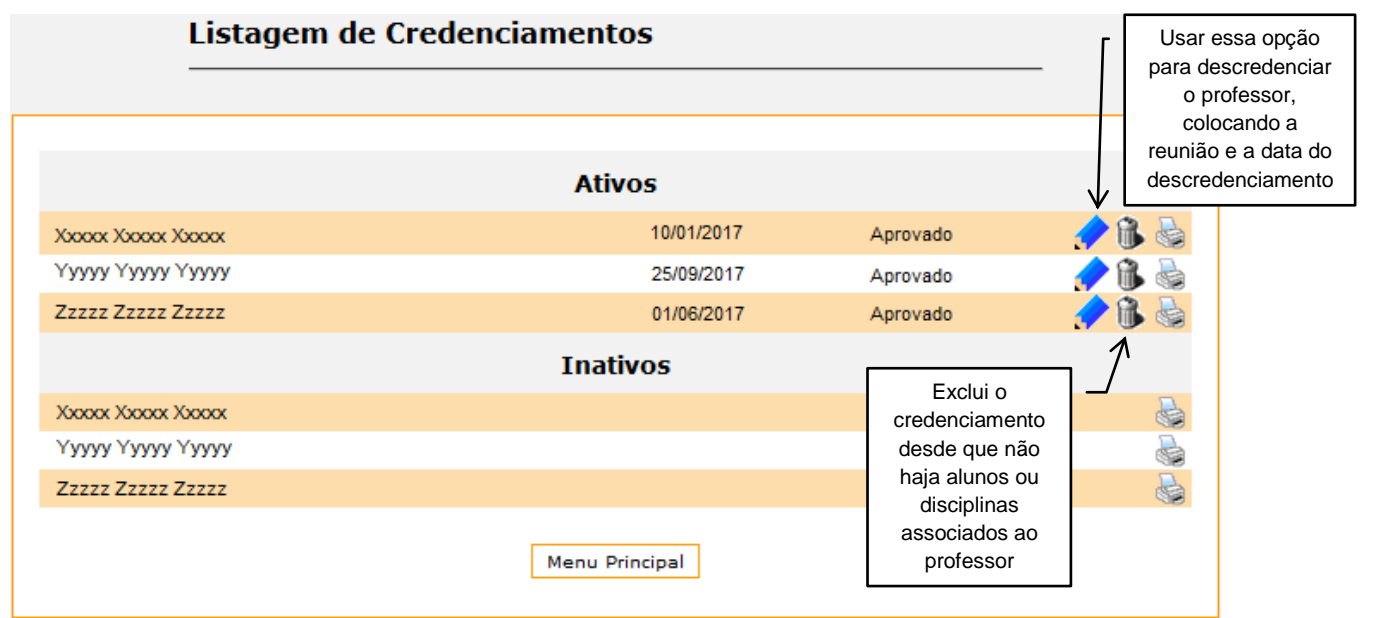

64 - A opção "Lançamentos → Recado → Enviar Recado" permite que o secretário mande uma mensagem para os diversos tipos de usuário do sistema.

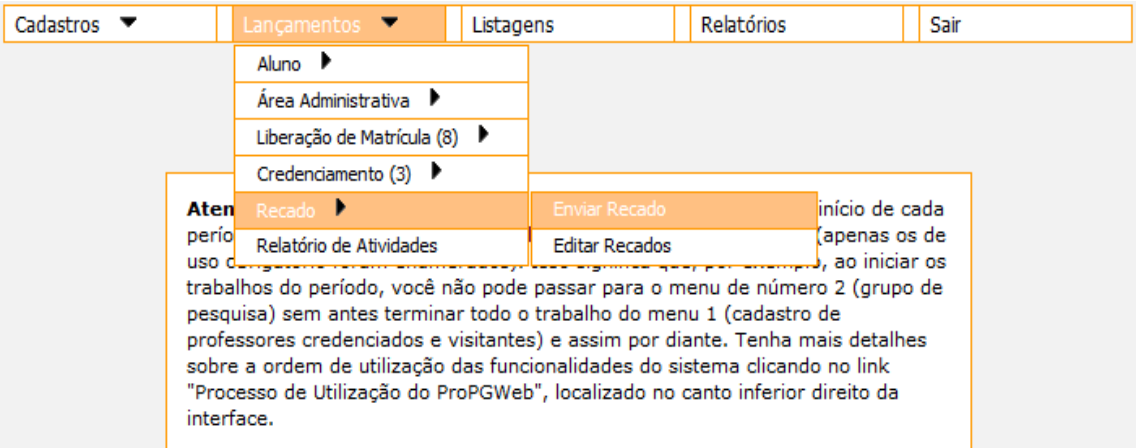

65 - A opção "Lançamentos  $\rightarrow$  Recado  $\rightarrow$  Editar Recado" permite que o secretário altere ou exclua um recado.

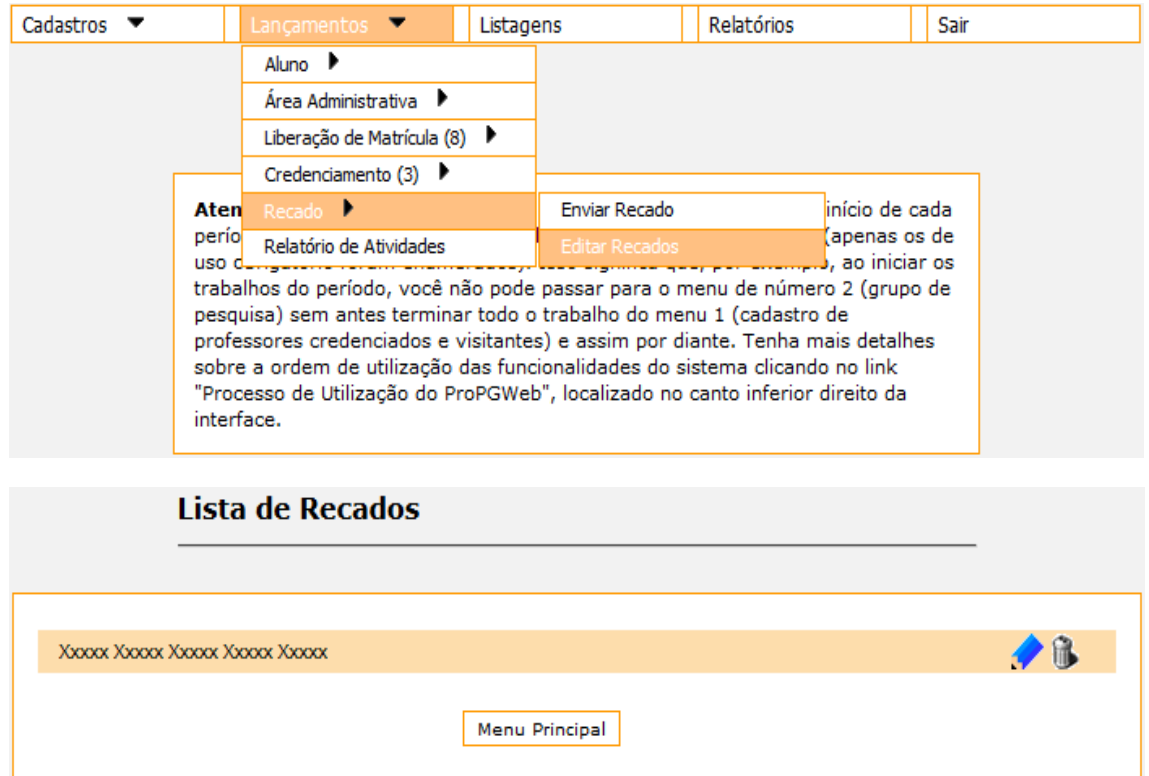

66 - A opção "Lançamentos → Relatório de Atividades" permite que o secretário visualize os relatórios de atividades dos alunos em andamento que estejam aprovados.

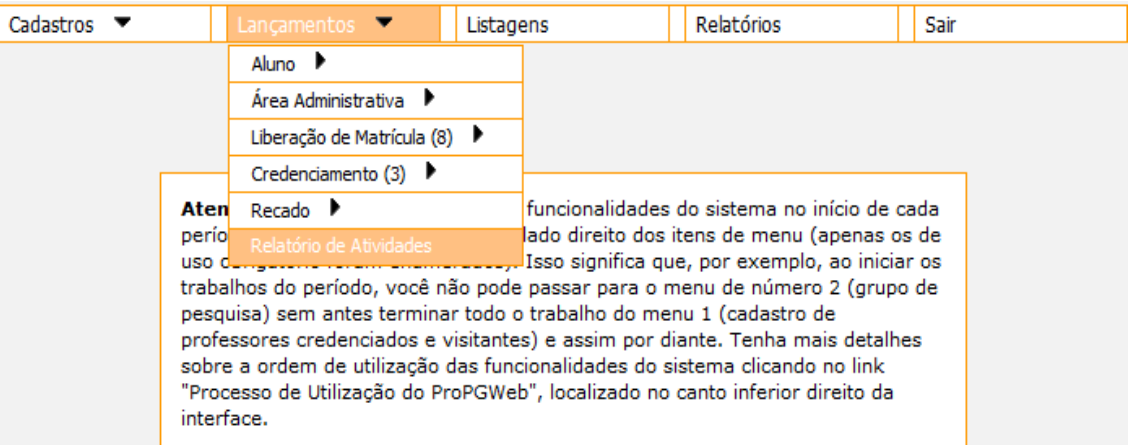

#### Relatórios de Atividades Aprovados dos Alunos em Andamento

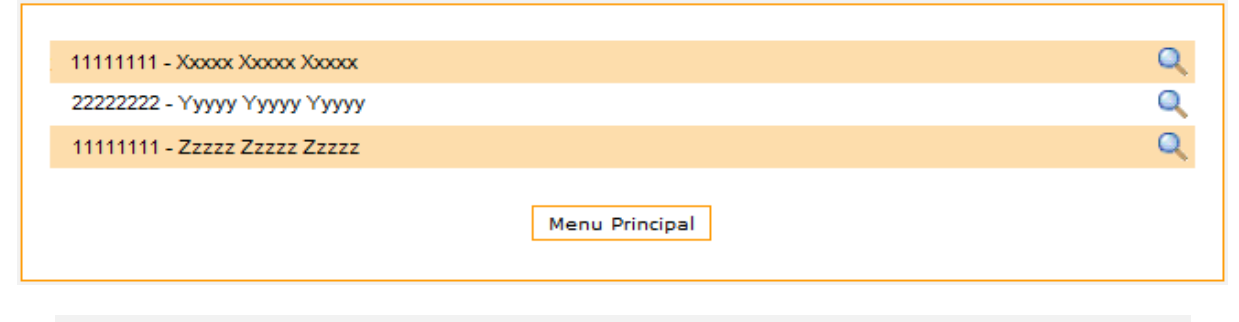

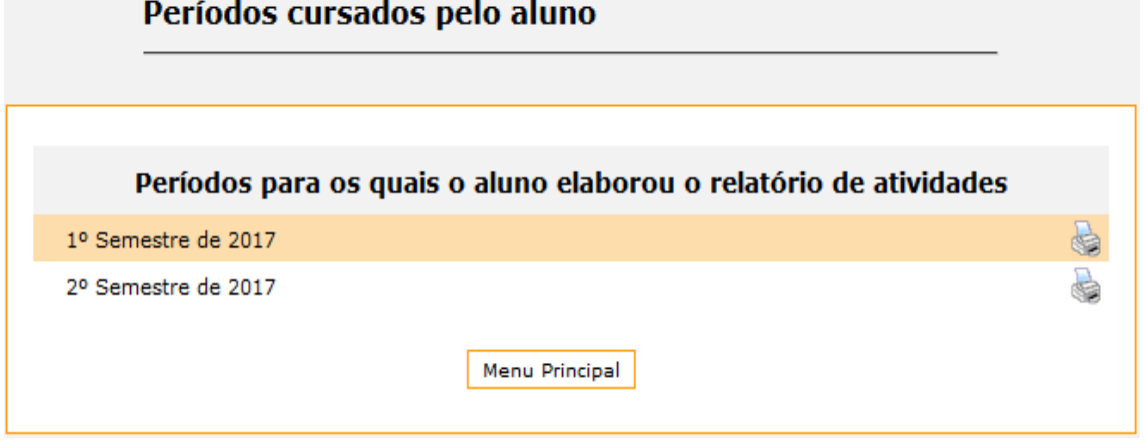

67 - A opção "Listagens" permite que o secretário visualize e imprima diversas listagens.

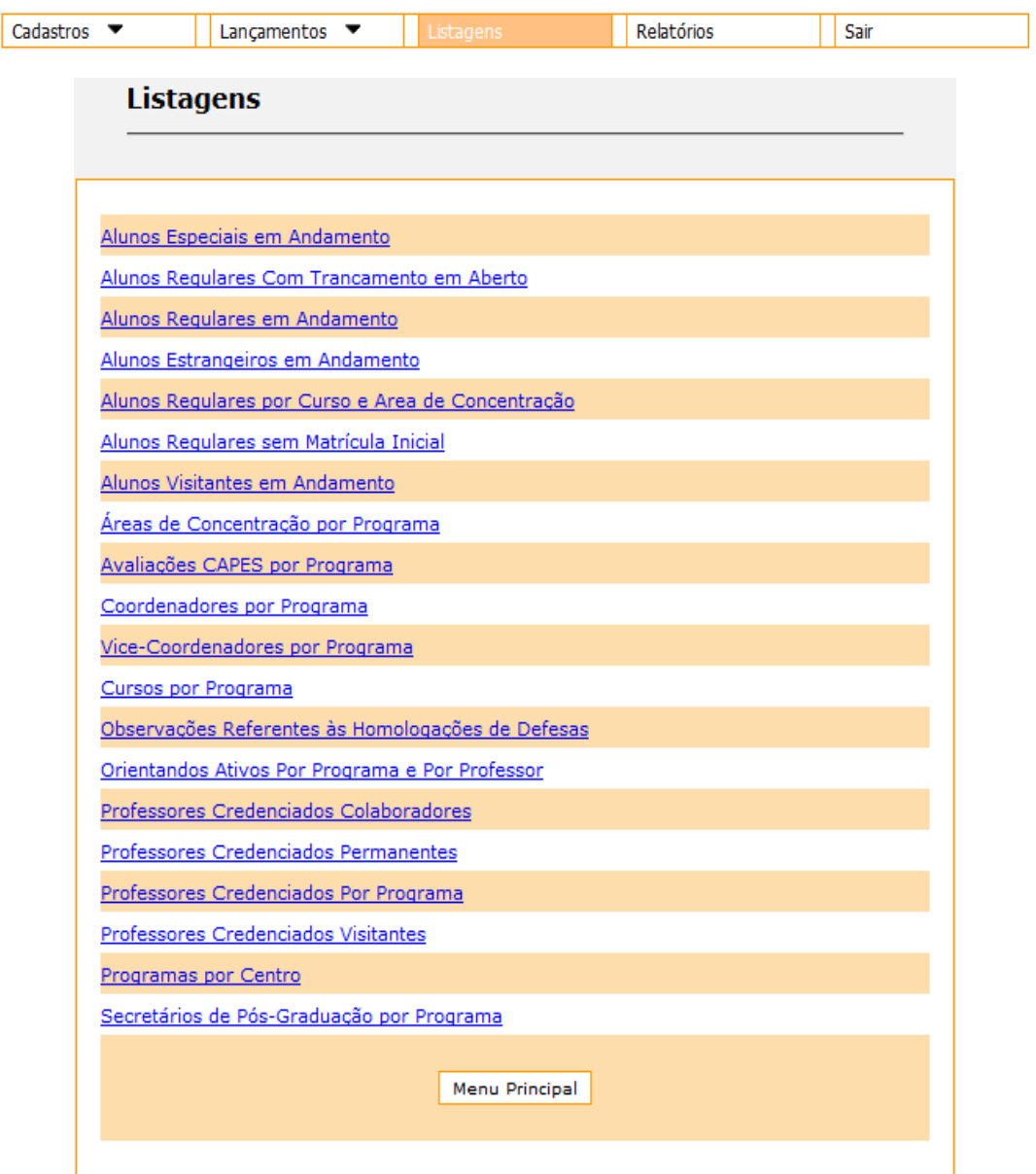

68 - A opção "Relatórios" permite que o secretário visualize e imprima diversos relatórios.

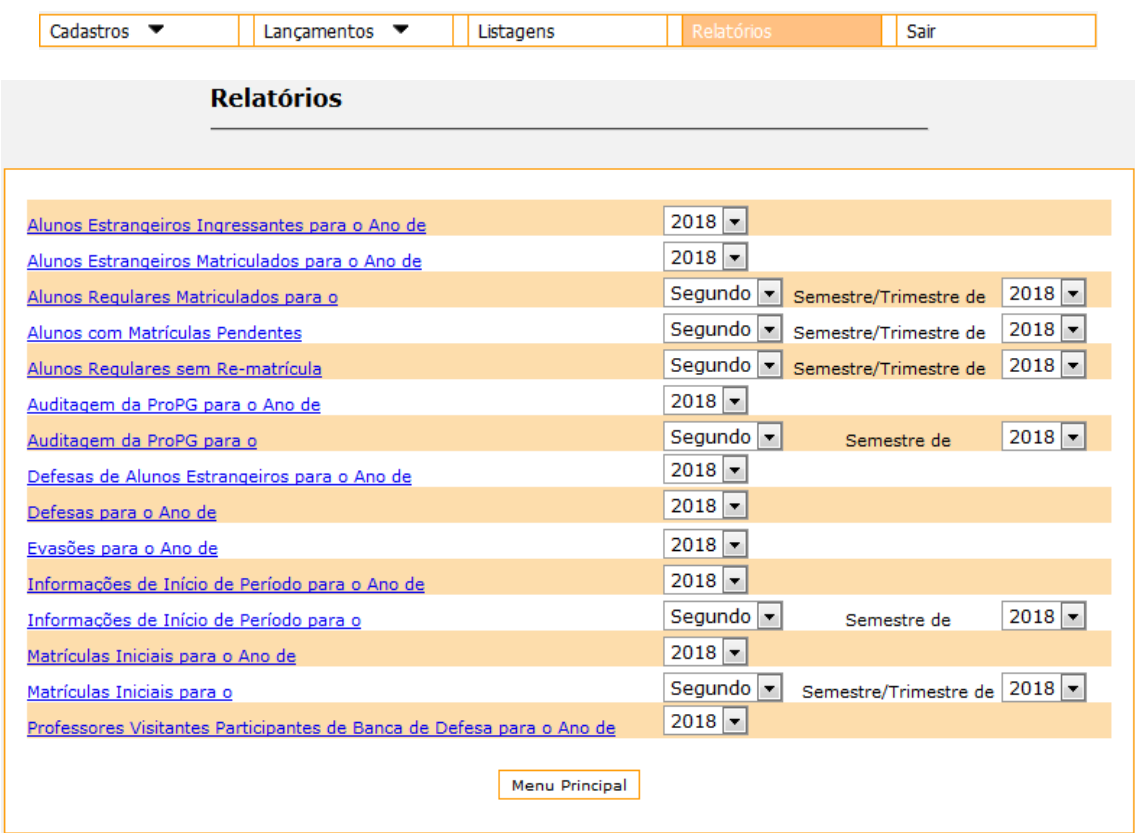

69 - A opção "Sair" faz com que o secretário finalize o ProPGWeb.

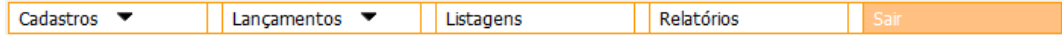